# **Dell P2418HZm** Sổ hướng dẫn sử dụng

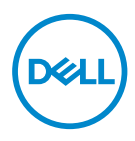

**Mẫu màn hình: P2418HZm Mẫu quy chuẩn: P2418HZc**

- **LƯU Ý: LƯU Ý cho biết thông tin quan trọng giúp bạn sử dụng máy tính hiệu quả hơn.**
- **CHÚ Ý: LƯU Ý cho biết thiệt hại tiềm ẩn đối với phần cứng hoặc mất dữ liệu nếu bạn không thực hiện theo các hướng dẫn.**
- **CẢNH BÁO: CẢNH BÁO cho biết nguy cơ gây thiệt hại tài sản, tổn thương cơ thể hoặc gây tử vong.**

**Bản quyền © 2018 Dell Inc. hoặc của các công ty con liên quan. Bảo lưu mọi bản quyền.**  Dell, EMC và các thương hiệu khác là các thương hiệu của Dell Inc. hoặc của các công ty con liên quan. Các thương hiệu khác có thể là thương hiệu của các đơn vị sở hữu liên quan.

 $2018 - 01$ 

Bản sửa đổi A00

# Mục lục

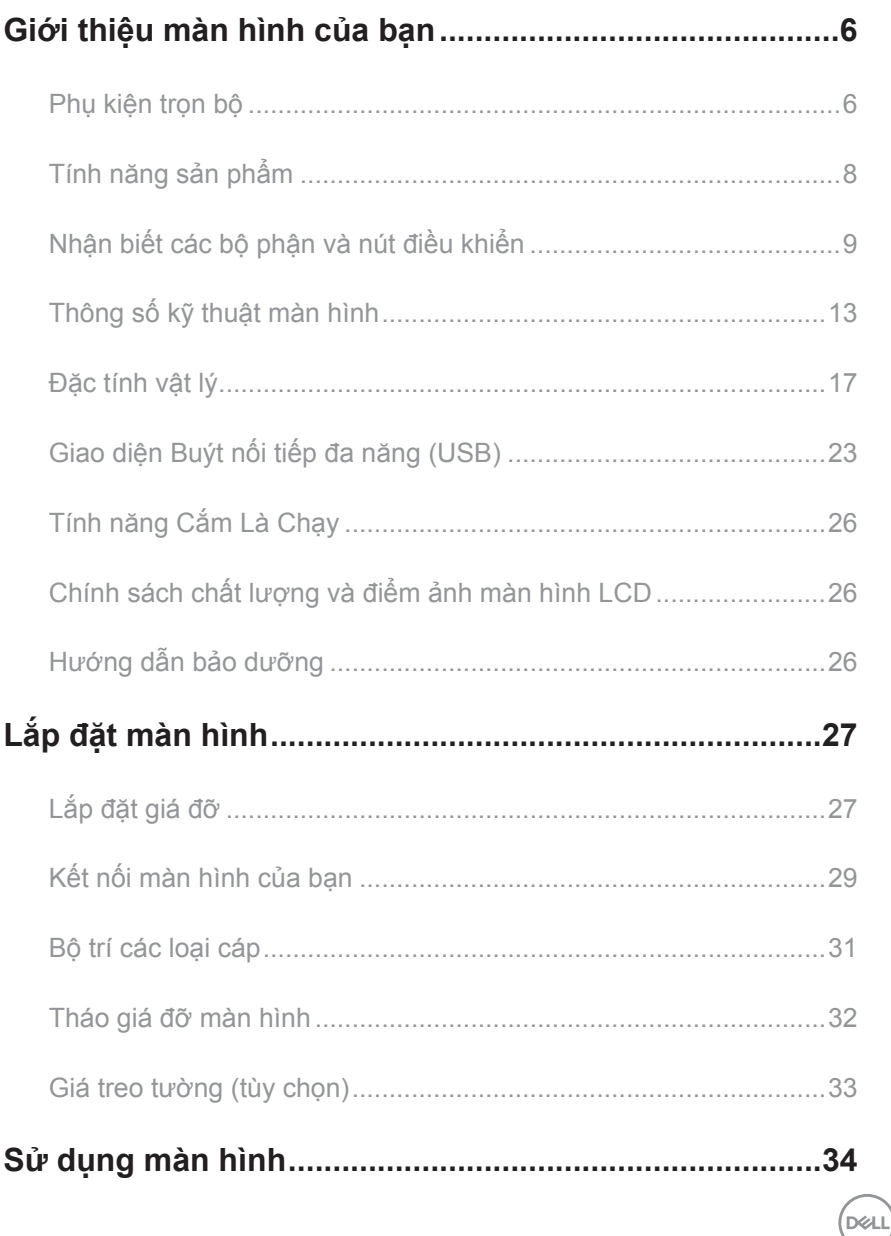

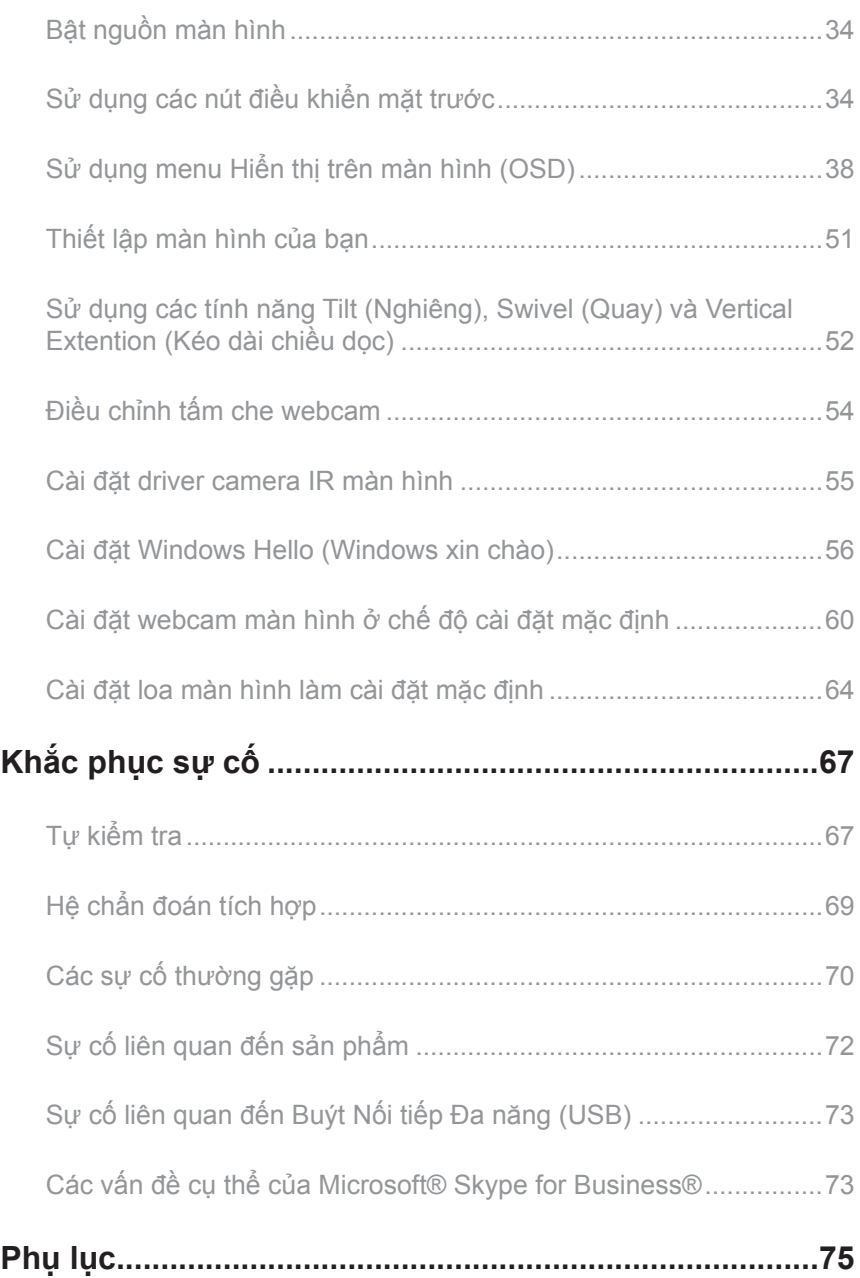

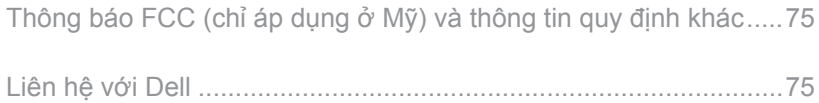

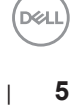

### <span id="page-5-0"></span>**Giới thiệu màn hình của bạn**

### **Phụ kiện trọn bộ**

Màn hình của bạn được gửi kèm các phụ kiện như liệt kê dưới đây. Đảm bảo bạn đã nhận tất cả các phụ kiện này và [Liên hệ với Dell](#page-74-1) nếu thiếu phụ kiện nào.

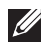

**LƯU Ý:** Một số phụ kiện có thể tùy chọn và không được gửi kèm màn hình của bạn. Một số tính năng hoặc phương tiện có thể không có sẵn ở một số quốc gia.

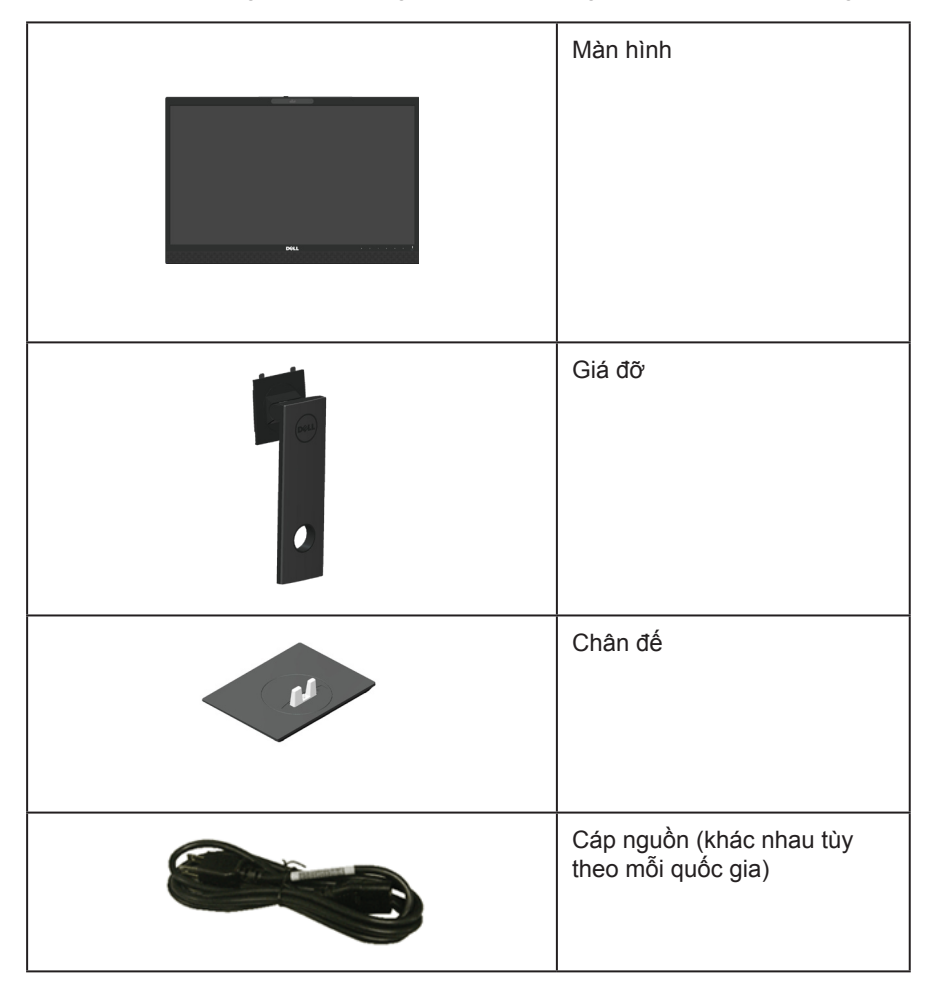

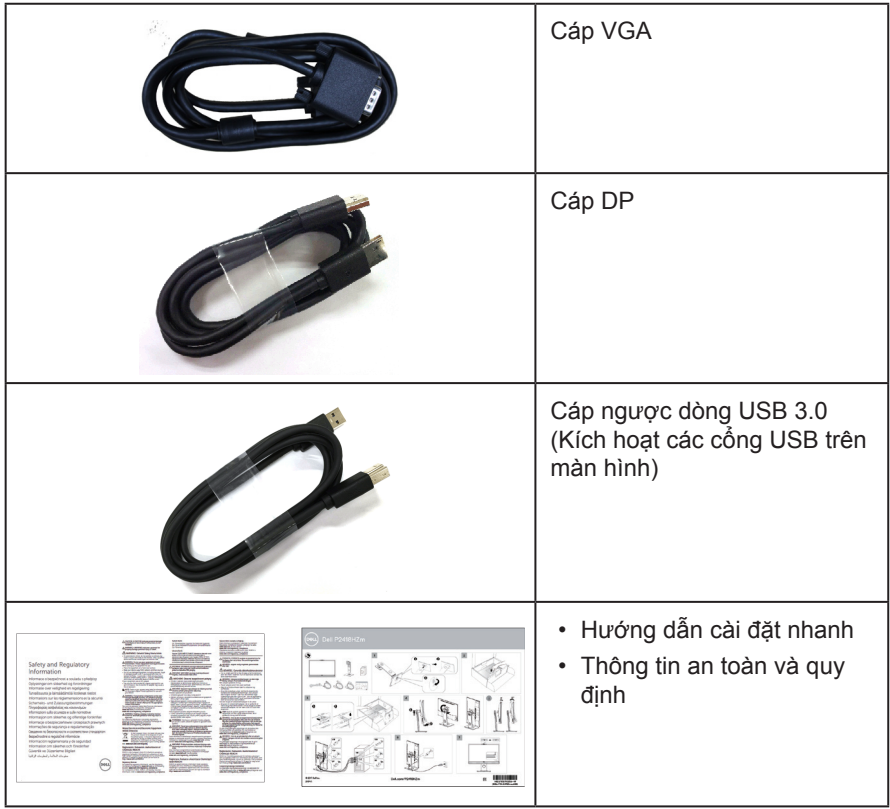

 $($ DELL

### <span id="page-7-0"></span>**Tính năng sản phẩm**

Màn hình phẳng **Dell P2418HZm** tích hợp một màn hình tinh thể lỏng (LCD) ma trận hoạt động, bóng bán dẫn màng mỏng (TFT) và đèn nền LED. Các tính năng màn hình bao gồm:

- **P2418HZm**: hiển thị vùng xem 60,47 cm (23,8 inch) (được đo theo đường chéo). Độ phân giải 1920 x 1080 với khả năng hỗ trợ toàn màn hình cho độ phân giải thấp hơn.
- Tích hợp tính năng Plug and play (Cắm Là Chạy) nếu được hỗ trợ bởi hệ thống.
- Các tính năng tích hợp cảm biến hình ảnh 2MP Full HD và đèn LED hồng ngoại kép với camera hồng ngoại ở viền benzen phía trên cho chất lượng video xuất sắc.
- Máy được tích hợp loa front-firing 2 x 5W (củ loa hướng về phía trước) và hai mic chống nhiễu mang lại trải nghiệm âm thanh phong phú.
- Kết nối VGA, HDMI và DisplayPort.
- Được trang bị 1 cổng USB nối vào máy tính (upstream port) và 2 cổng USB2.0/ USB3.0 nối vào các thiết bị cá nhân (downstream port) (bao gồm 1 cổng sạc USB3.0 BC1.2).
- Điều chỉnh menu Hiển Thị Trên Màn Hình (OSD) để dễ dàng cài đặt và tối ưu hóa màn hình.
- Khe cắm cáp an toàn.
- Khả năng điều chỉnh nghiêng, quay, chiều cao và xoay.
- Giá đỡ rời và các lỗ lắp đặt 100 mm theo Hiệp Hội Tiêu Chuẩn Điện Tử Video (VESA™) giúp mang lại các giải pháp lắp đặt linh động.
- Tiêu thụ nguồn điện 0,3 W khi ở chế đô chờ.
- Tối ưu hóa sự thoải mái của mắt nhờ màn hình chống nháy và tính năng ComfortView - vốn giúp giảm thiểu phát xạ ánh sáng xanh.
- Chứng nhận có Skype for Business (Skype dành cho Doanh nghiệp).
- Chứng nhận có Windows Hello (Nhận diện khuôn mặt) và có hỗ trợ Microsoft Cortana.

DELL

### <span id="page-8-0"></span>**Nhận biết các bộ phận và nút điều khiển**

#### **Mặt trước**

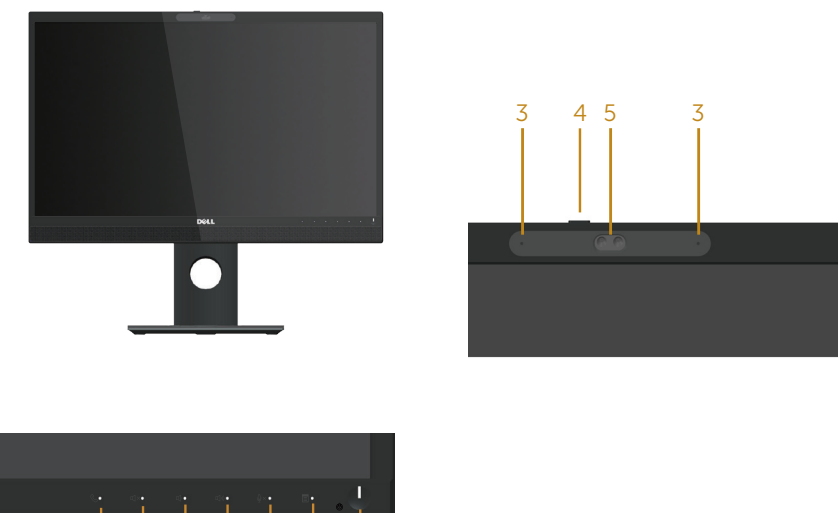

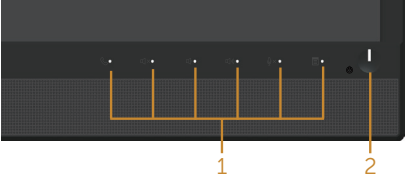

#### **Các nút điều khiển ở mặt trước**

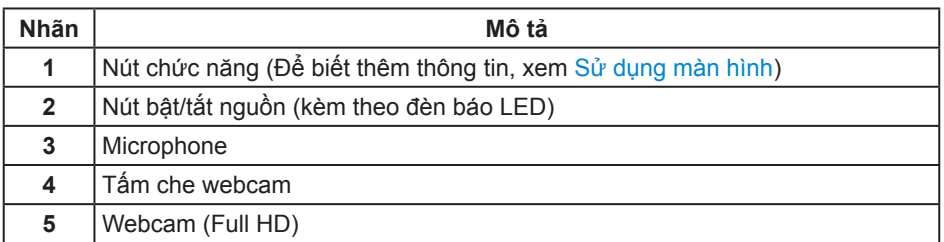

**LƯU Ý:** Đối với màn hình có mặt vát bóng láng, người dùng nên cân nhắc đến việc lắp đặt màn hình vì mặt vát có thể gây ra phản ứng nhiễu loạn từ các bề mặt sáng và ánh sáng xung quanh.

DELI

#### **Mặt sau**

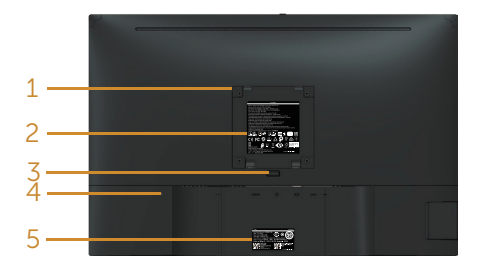

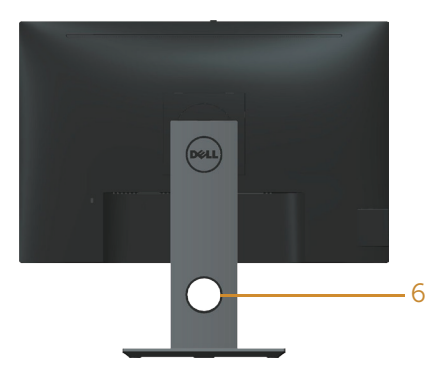

#### **Mặt sau không có giá đỡ màn hình Mặt sau với giá đỡ màn hình**

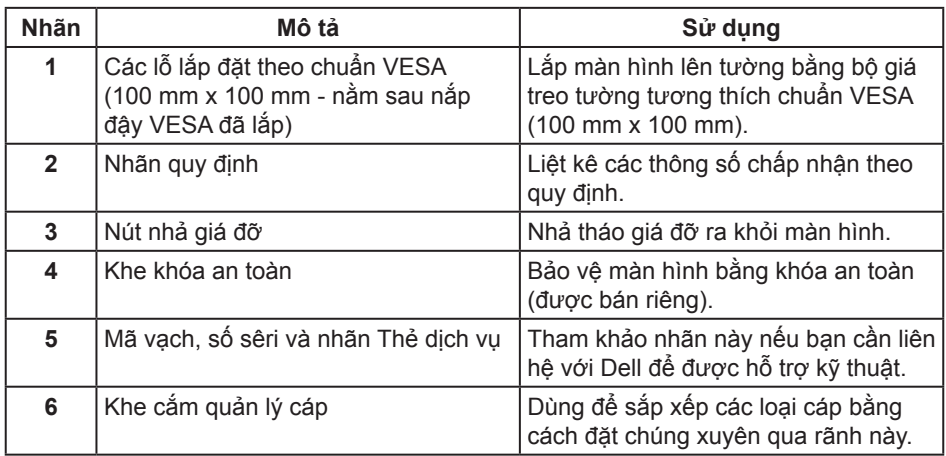

### **Mặt bên**

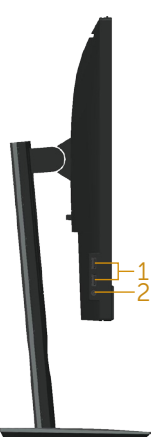

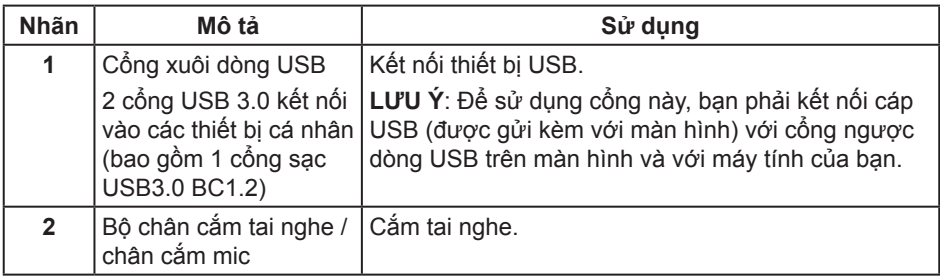

<span id="page-11-0"></span>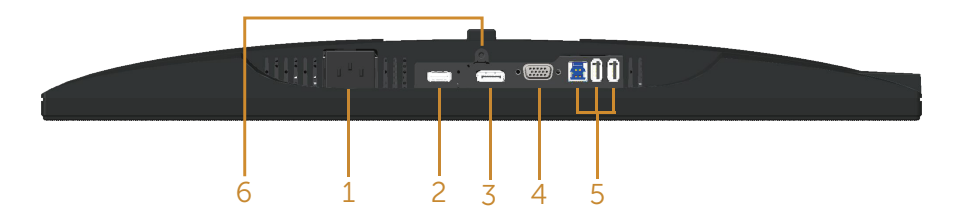

#### **Mặt dưới không có giá đỡ màn hình**

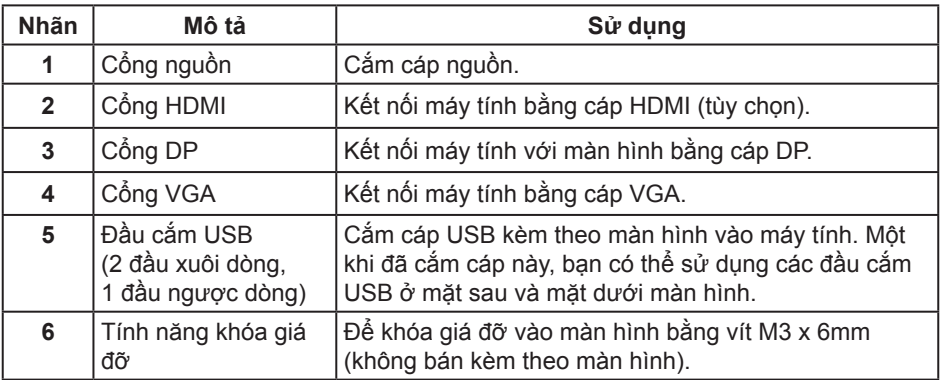

### <span id="page-12-0"></span>**Thông số kỹ thuật màn hình**

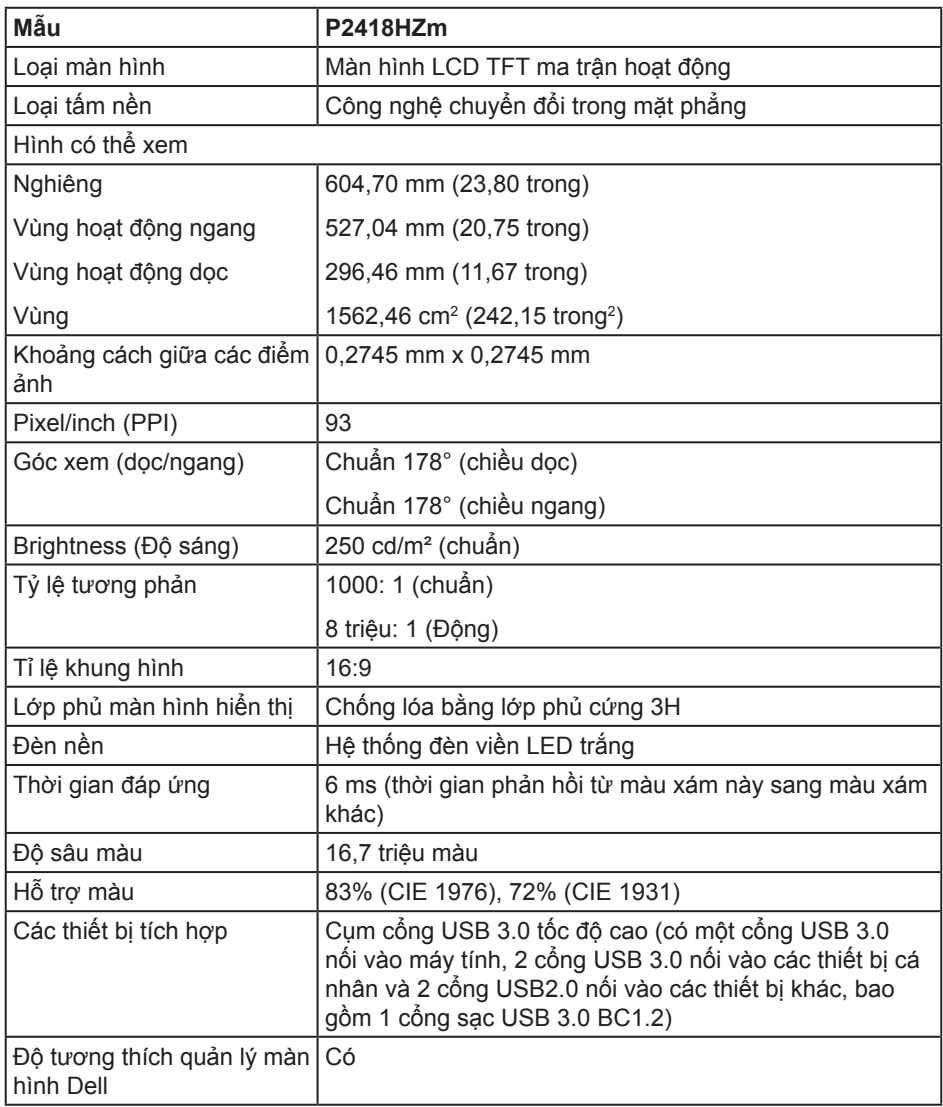

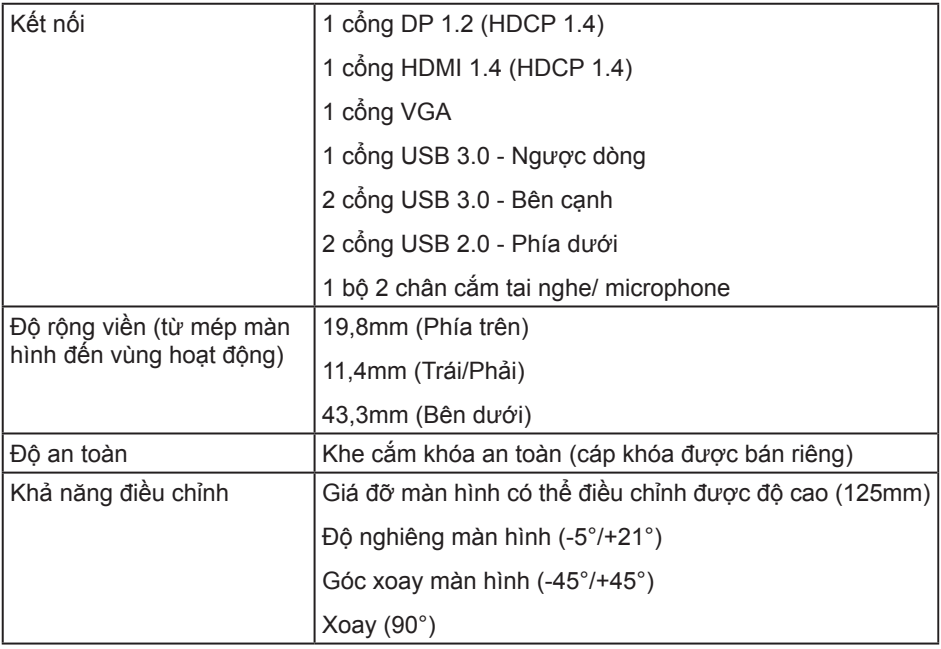

### **Thông số kỹ thuật độ phân giải**

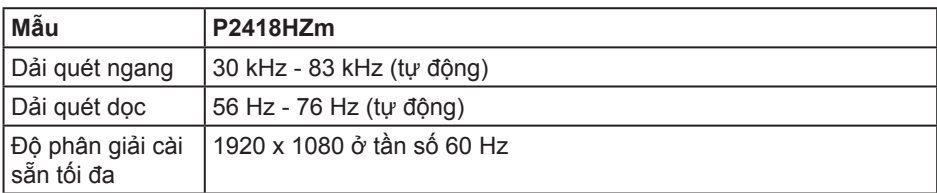

### **Chế độ video hỗ trợ**

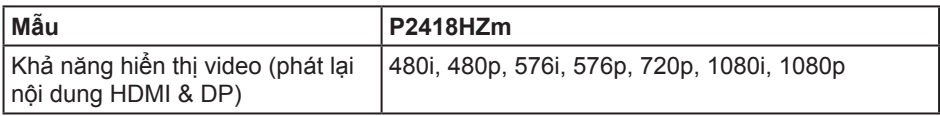

### **Chế độ hiển thị cài sẵn**

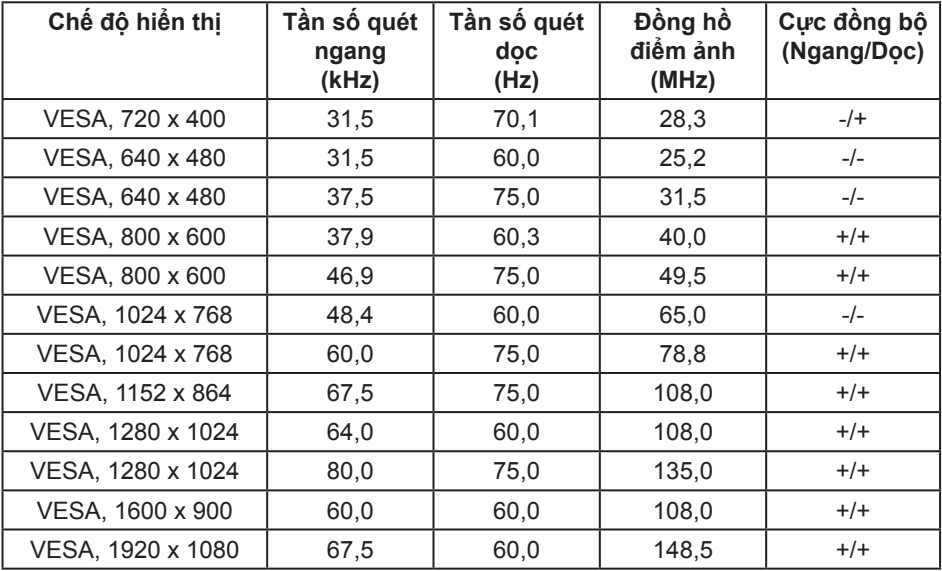

DELL

### **Thông số kỹ thuật điện**

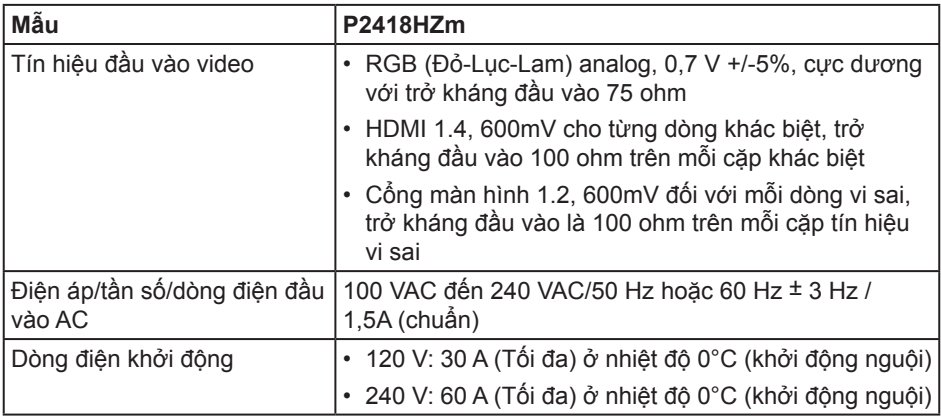

#### **Thông số kỹ thuật Webcam – micro (microphone)**

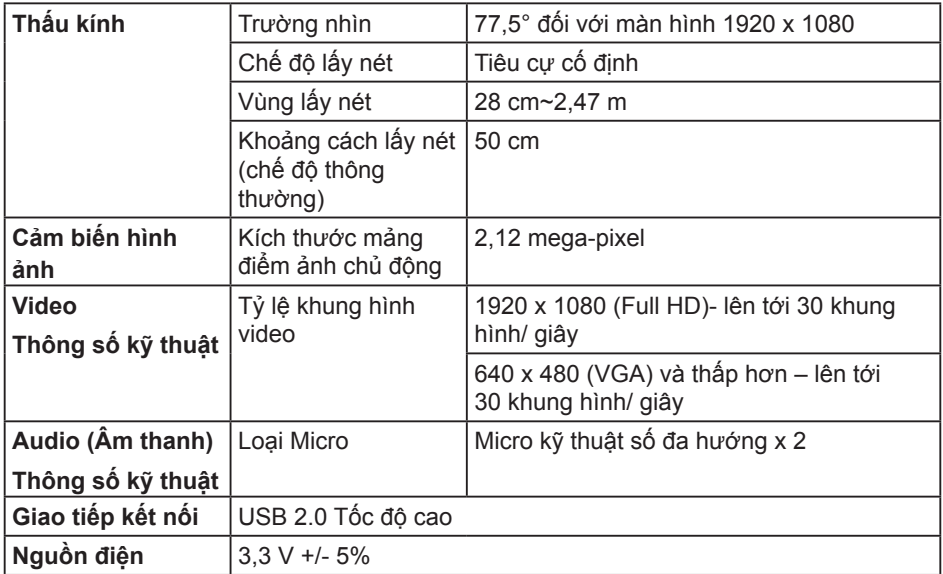

### **Thông số kỹ thuật loa**

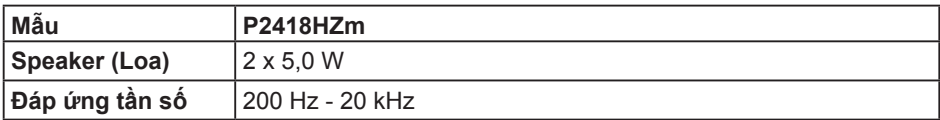

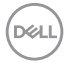

<span id="page-16-0"></span>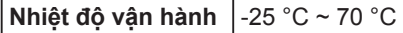

#### **Đặc tính vật lý**

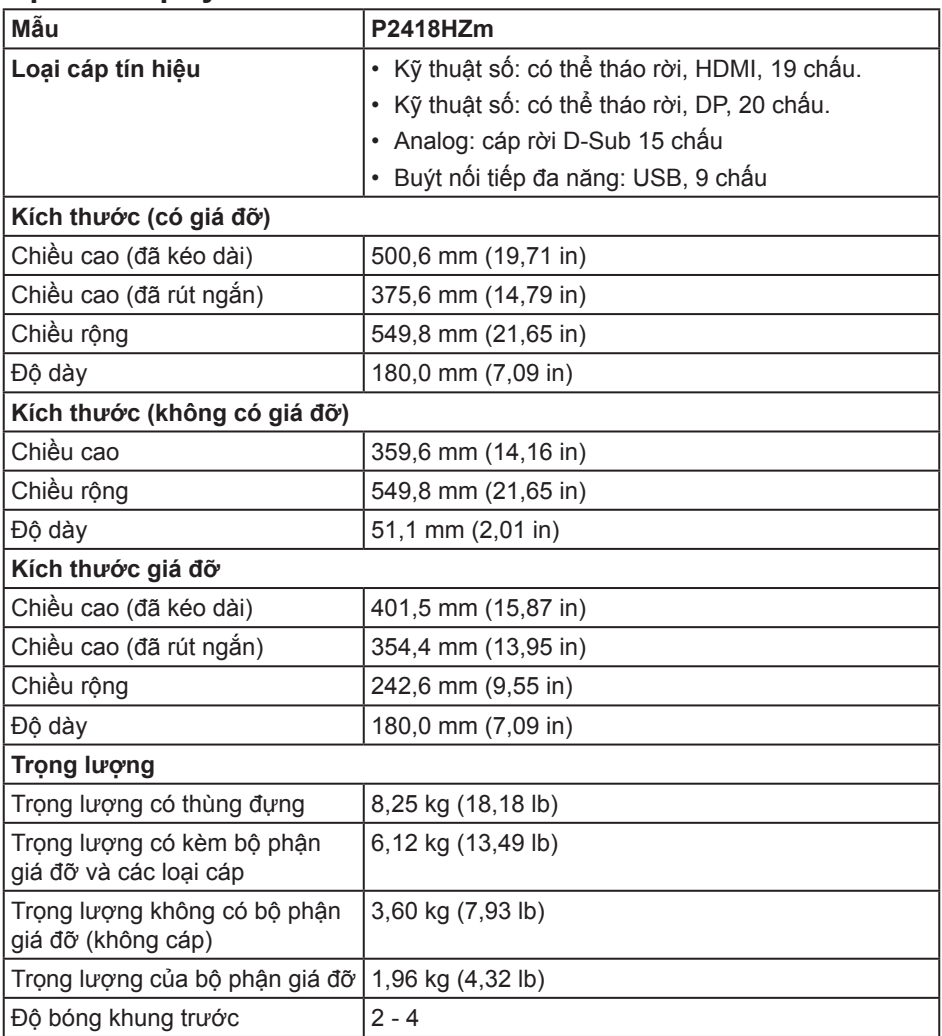

#### **Đặc tính môi trường**

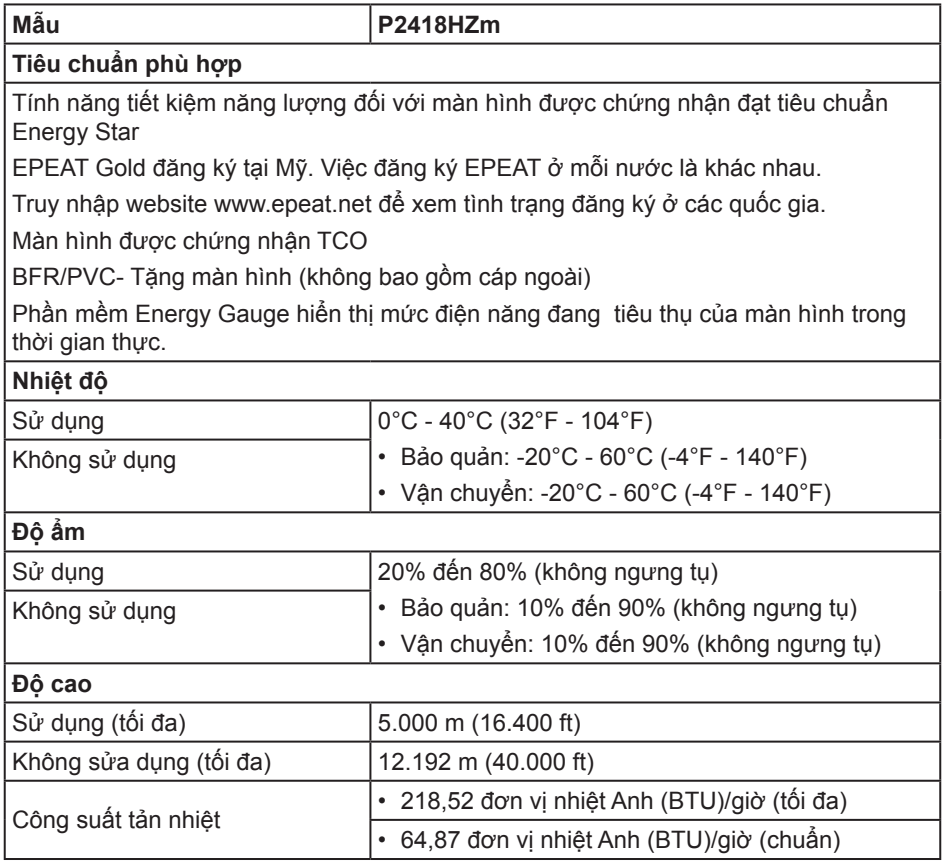

#### **Chế độ quản lý nguồn**

Nếu bạn đã cài đặt card màn hình hay phần mềm tuân thủ chuẩn DPM™ VESA vào máy tính, màn hình sẽ tự động giảm mức tiêu thụ điện khi không sử dụng. Chức năng này gọi là Power Save Mode (Chế Độ Tiết Kiệm Điện)\*. Nếu máy tính phát hiện đầu vào từ bàn phím, chuột hoặc các thiết bị đầu vào khác, màn hình sẽ tự hoạt động trở lại. Bảng sau đây cho biết mức tiêu thụ điện và cách truyền tín hiệu của tính năng tiết kiệm điện tự động này.

\* Chỉ có thể đạt mức tiêu thụ điện bằng 0 ở chế độ tắt khi rút cáp chính ra khỏi màn hình.

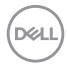

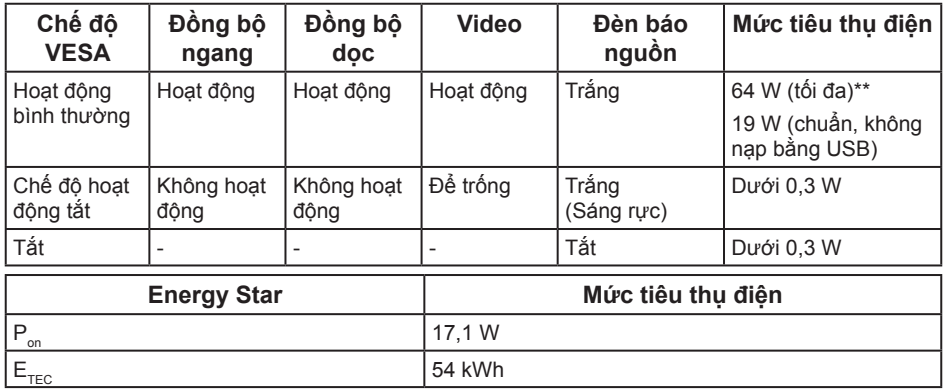

\*\*Mức tiêu thụ điện tối đa với độ sáng tối đa.

Tài liệu này chỉ cung cấp thông tin và phản ánh hiệu suất hoạt động ở phòng thí nghiệm. Sản phẩm có thể hoạt động khác nhau, tùy thuộc vào phần mềm, các linh kiện và thiết bị ngoại vi mà quý khách đã đặt mua và chúng tôi không có trách nhiệm phải cập nhật thông tin này. Do đó, quý khách không nên dựa vào thông tin này để đưa ra các quyết định về độ dung sai điện hoặc bằng cách khác. Không có bảo đảm về độ chính xác hoặc sự hoàn chỉnh của sản phẩm được nêu rõ hay ngụ ý.

Menu OSD chỉ hoạt động ở chế độ hoạt động bình thường. Khi nhấn bất kỳ nút nào ở chế độ Tắt hoạt động, thông báo sau đây sẽ hiển thị:

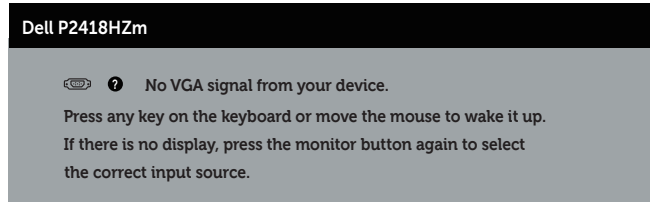

Kích hoạt máy tính và màn hình để truy cập menu OSD.

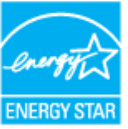

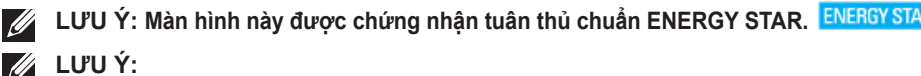

**P**: Mức tiêu thụ điện của chế độ bật như quy định trong phiên bản Energy Star 7.0.

**E**<sub>rec</sub>: Tổng năng lượng tiêu thụ tính bằng kWh được xác định trong Energy Star phiên bản 7.0.

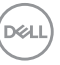

### **Cách gán chấu cắm**

**Đầu cắm cáp VGA**

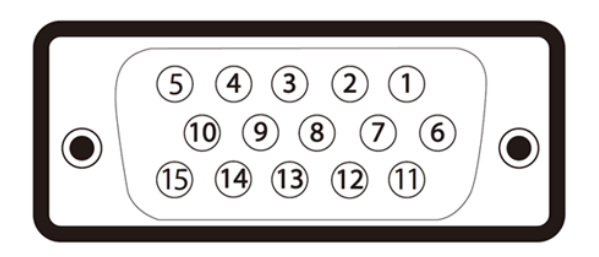

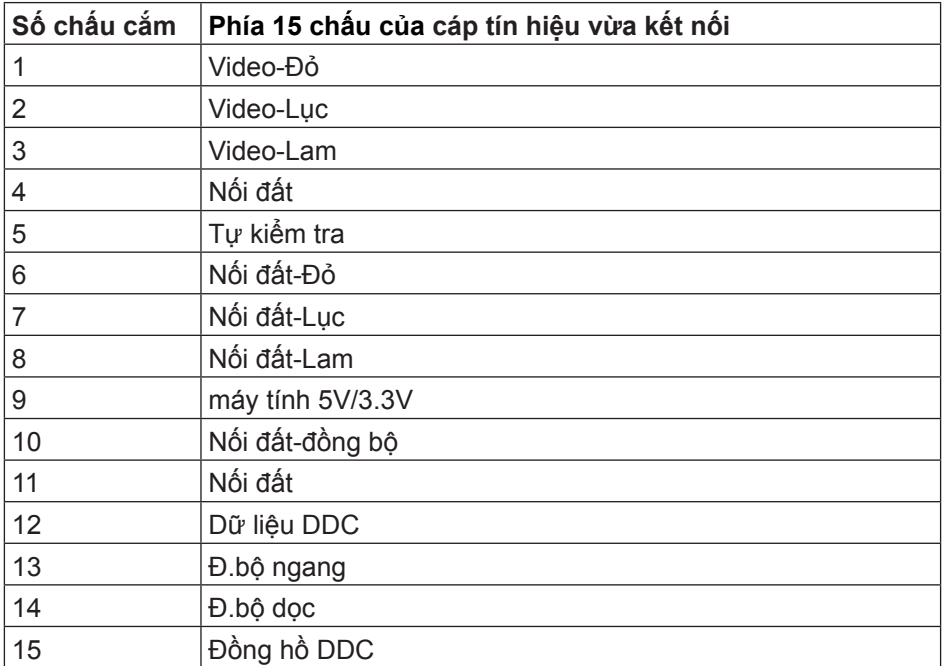

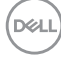

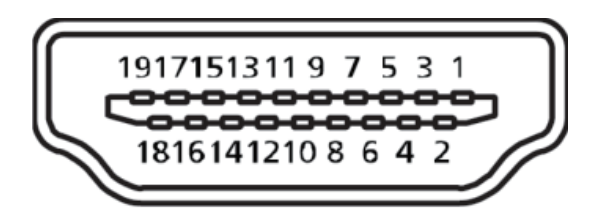

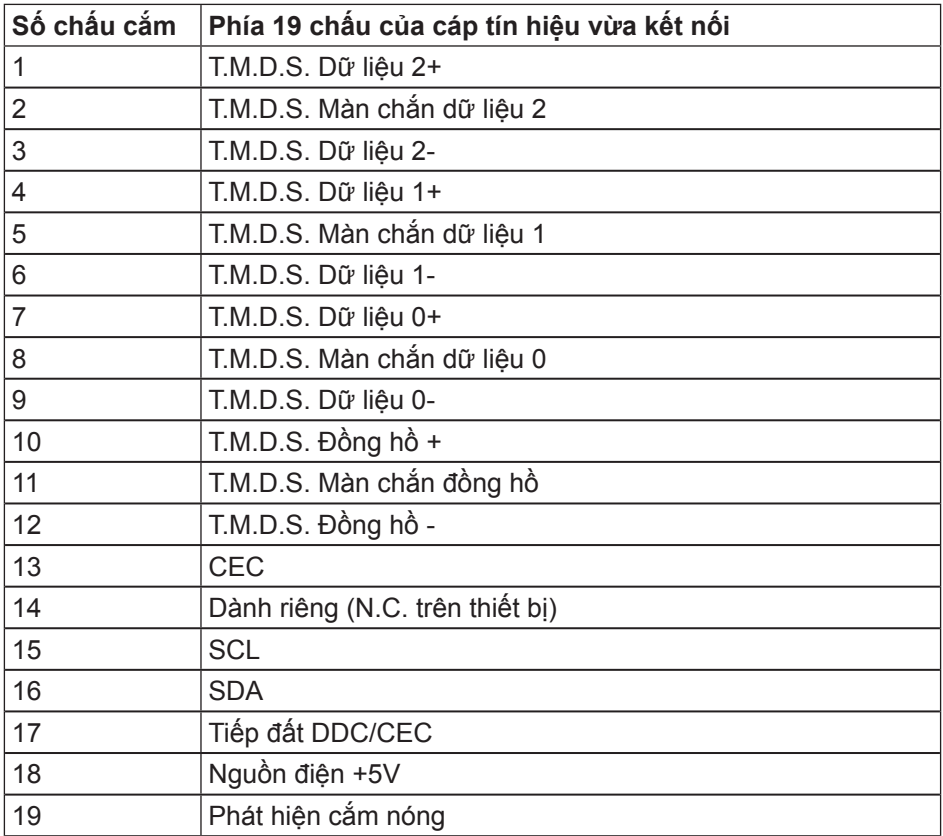

DELL

#### **Cổng cắm DisplayPort**

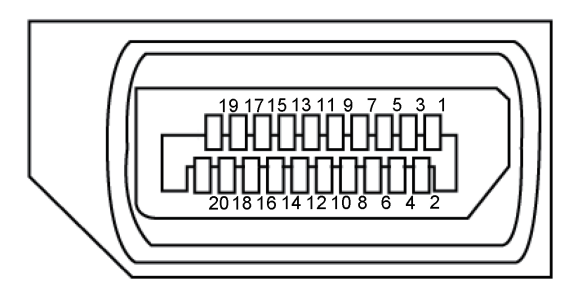

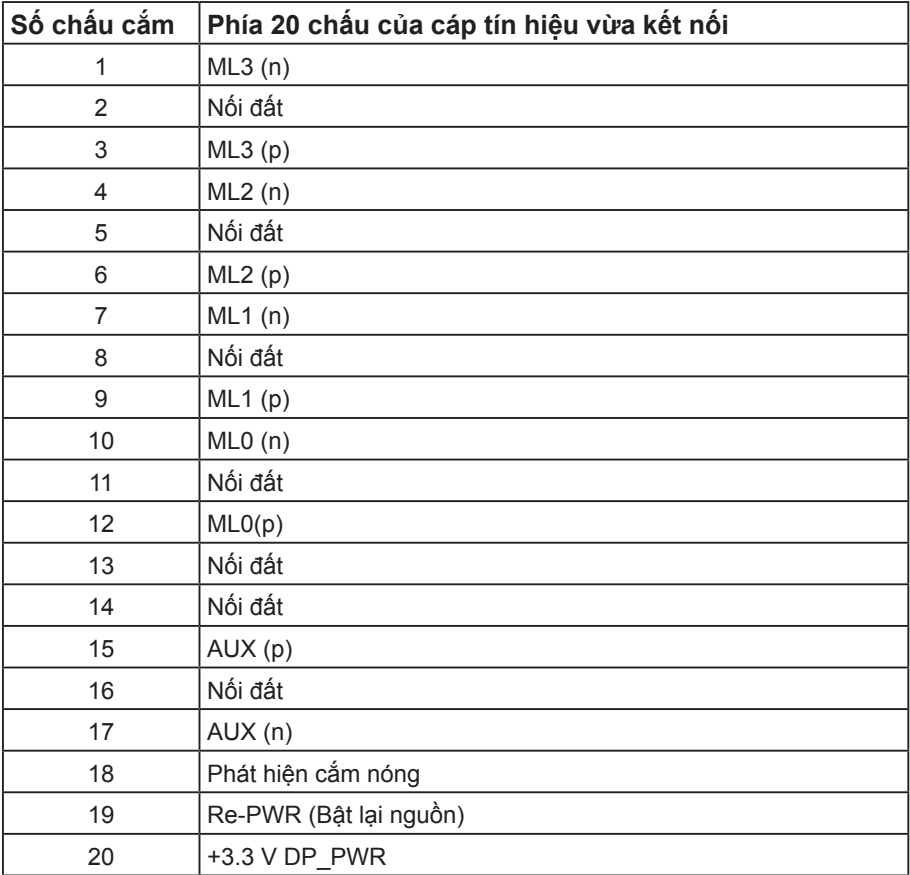

### <span id="page-22-0"></span>**Giao diện Buýt nối tiếp đa năng (USB)**

Phần này cung cấp cho bạn thông tin về các cổng USB có sẵn trên màn hình.

**LƯU Ý:** Màn hình này tương thích với USB 3.0 siêu tốc và USB 2.0 tốc độ cao.

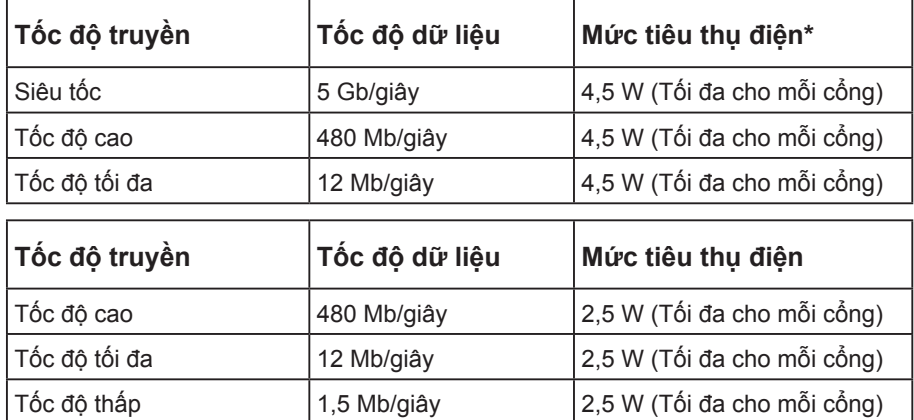

**\***Lên tới 2A trên cổng USB (cổng có biểu tượng tia chớp) nối các thiết bị theo chuẩn BC1.2 hoặc các thiết bị USB thông thường.

#### **Cổng cắm USB 3.0 ngược dòng**

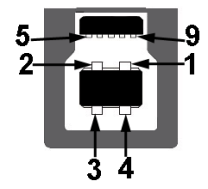

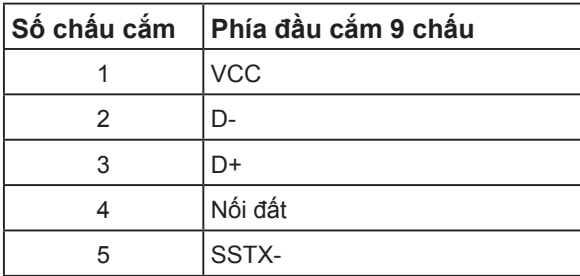

Giới thiệu màn hình của ban | 23

**D**&L

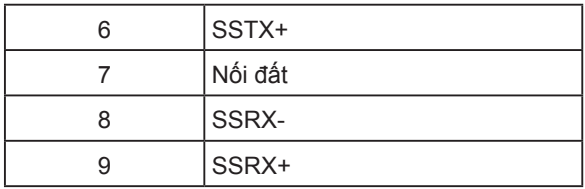

**Cổng cắm xuôi dòng USB 3.0** 

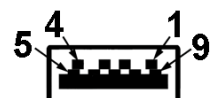

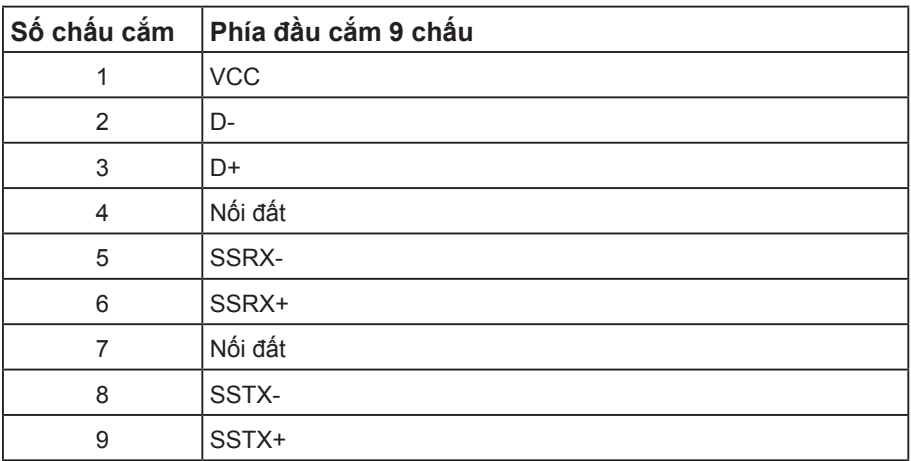

#### **Cổng cắm xuôi dòng USB 2.0**

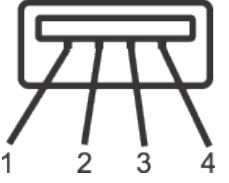

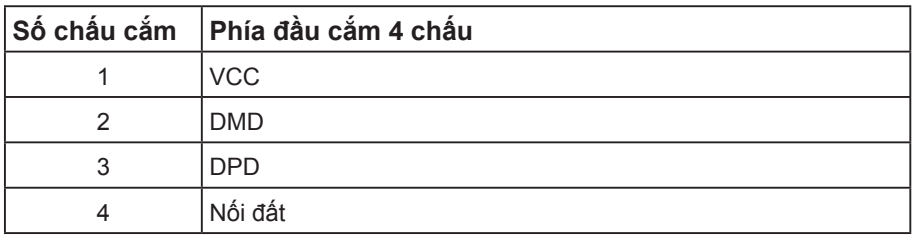

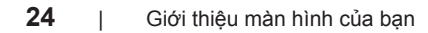

#### **Cổng USB**

- 1 cổng USB 3.0 ngược dòng phía dưới
- 2 cổng USB 2.0 xuôi dòng phía dưới
- 2 cổng USB 3.0 xuôi dòng bên canh
- Cổng sạc- cổng có  $s \leftrightarrow \Box$  biểu tượng tia chớp; hỗ trợ tính năng sạc nhanh nếu thiết bị tương thích với chuẩn BC1.2.

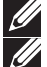

**LƯU Ý:** Chức năng USB 3.0 cần sử dụng máy tính tương thích chuẩn USB 3.0.

**LƯU Ý:** Giao diện USB của màn hình chỉ hoạt động khi màn hình bật hoặc ở chế độ tiết kiệm điện. Nếu bạn tắt màn hình rồi bật lại, có thể mất vài giây để các thiết bị ngoại vi vừa kết nối trở lại hoạt động bình thường.

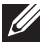

**LƯU Ý:** Cần có cổng USB2.0 và các cổng trên để hỗ trợ tính năng âm thanh và video webcam của máy tính.

### <span id="page-25-0"></span>**Tính năng Cắm Là Chạy**

Bạn có thể lắp đặt màn hình vào bất kỳ hệ thống nào tương thích với chuẩn Cắm Là Chạy (Plug and Play). Màn hình tự động cung cấp cho hệ thống máy tính Dữ Liệu Nhận Dạng Màn Hình Mở Rộng (EDID) liên quan qua các giao thức Kênh Dữ Liệu Hiển Thị (DDC) để hệ thống có thể tự định cấu hình và tối ưu hóa các cài đặt màn hình. Phần lớn các cài đặt màn hình đều là tự động, bạn có thể chọn các cài đặt khác nếu muốn. Để biết thêm thông tin về cách đổi cài đặt màn hình, xem [Sử dụng màn hình](#page-33-1).

### **Chính sách chất lượng và điểm ảnh màn hình LCD**

Trong quá trình sản xuất màn hình LCD, không hiếm khi gặp tình trạng một hoặc nhiều điểm ảnh trở nên cố định ở một trạng thái không thay đổi vốn rất khó nhận biết và không ảnh hưởng đến chất lượng hiển thị hoặc khả năng sử dụng màn hình. Để biết thêm thông tin về Chính Sách Chất Lượng và Điểm Ảnh Màn Hình Dell, hãy xem trang Hỗ trợ Dell tại: **[www.dell.com/support/monitors](http://www.dell.com/support/monitors)**.

### **Hướng dẫn bảo dưỡng**

#### **Vệ sinh màn hình**

**CẢNH BÁO: Trước khi vệ sinh màn hình, hãy rút cáp nguồn màn hình ra khỏi ổ cắm điện.**

**CHÚ Ý: Đọc và thực hiện theo các** [hướng dẫn an toàn](#page-74-2) **trước khi lau màn hình.**

Để có thông lệ thực hành tốt nhất, thực hiện theo các hướng dẫn trong danh sách dưới đây khi mở thùng đựng, vệ sinh hay cầm nắm màn hình của bạn:

- Để vệ sinh màn hình khử tĩnh điện, thấm ướt sơ khăn mềm sạch bằng nước. Nếu có thể, hãy dùng giấy lụa hoặc dung dịch vệ sinh màn hình chuyên dụng để lau lớp phủ khử tĩnh điện. Không sử dụng benzen, chất pha loãng, amoniac, chất tẩy ăn mòn hoặc khí nén.
- Dùng khăn ấm hơi ẩm để lau sạch màn hình. Tránh sử dụng bất kỳ loại chất tẩy rửa nào vì một số chất tẩy rửa sẽ để lại lớp màng đục trên màn hình.
- Nếu bạn nhìn thấy chất bột trắng khi mở thùng đựng màn hình, hãy dùng khăn lau sạch.
- Cầm nắm màn hình cẩn thận vì màn hình màu tối có thể bị trầy xước và hiện ra các vết mòn trắng nhiều hơn màn hình màu sáng.
- Để giúp màn hình duy trì chất lượng hình ảnh tối ưu nhất, hăy sử dụng chế độ bảo vệ màn hình tự động thay đổi và tắt nguồn màn hình khi không sử dụng.

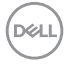

## <span id="page-26-0"></span>**Lắp đặt màn hình**

### **Lắp đặt giá đỡ**

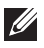

**LƯU Ý:** Giá đỡ được tháo ra khi vân chuyển màn hình từ nhà máy.

**LƯU Ý:** Tùy chọn này chỉ áp dụng cho màn hình có giá đỡ. Khi mua bất kỳ loại giá đỡ nào khác, hãy tham khảo hướng dẫn lắp đặt giá đỡ tương ứng để biết cách lắp đặt.

Để lắp giá đỡ màn hình.

- 1. Thực hiện theo các hướng dẫn trên nắp đậy thùng cạc tông để tháo giá đỡ khỏi miếng xốp giữ chặt phía trên.
- 2. Lắp hẳn các khối đế giữ vào khe giữ giá đỡ.
- 3. Nâng tay vặn vít và vặn vít theo chiều kim đồng hồ.
- 4. Sau khi siết chặt vít hoàn toàn, hãy gấp phẳng tay vặn vít vào rãnh lõm.

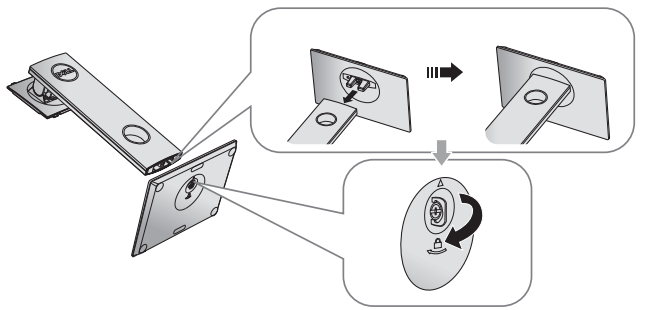

5. Nâng nắp đậy như hình minh họa nhằm để lộ ra vùng VESA cho phần giá đỡ.

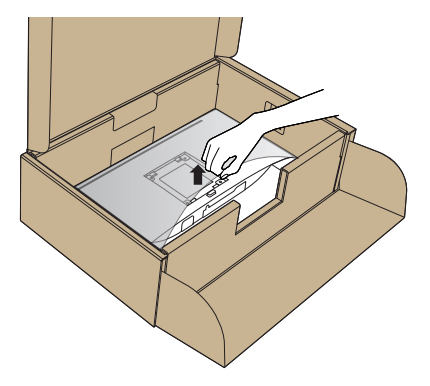

- 6. Gắn phần giá đỡ vào màn hình.
	- a. Lắp khít hai then cài ở phần trên giá đỡ vào rãnh phía sau màn hình.
	- b. Ấn giá đỡ xuống cho đến khi khớp vào vị trí.

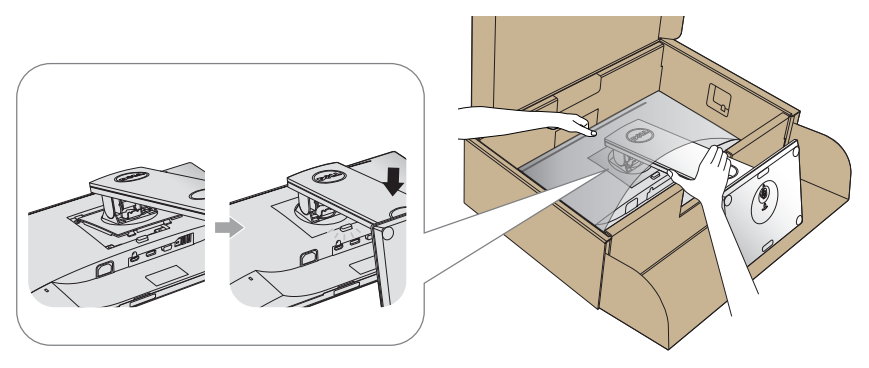

7. Đặt màn hình thẳng đứng.

**LƯU Ý:** Nâng nhẹ màn hình để phòng tránh bị trượt hoặc rơi.

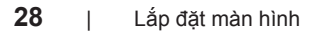

### <span id="page-28-0"></span>**Kết nối màn hình của bạn**

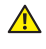

**A** CẢNH BÁO: Trước khi bắt đầu bất cứ quy trình nào ở phần này, hãy tuân thủ [Hướng dẫn an toàn](#page-74-2)**.**

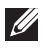

LƯU Ý: Không được cắm mọi loại cáp vào máy tính cùng một lúc. Bạn nên bố trí các loại cáp qua khe quản lý cáp trước khi kết nối chúng với màn hình.

Để kết nối màn hình với máy vi tính:

- 1. Tắt máy tính và rút cáp nguồn.
- 2. Cắm cáp VGA, HDMI hoặc DP từ màn hình của bạn vào máy tính.

#### **Cắm cáp VGA**

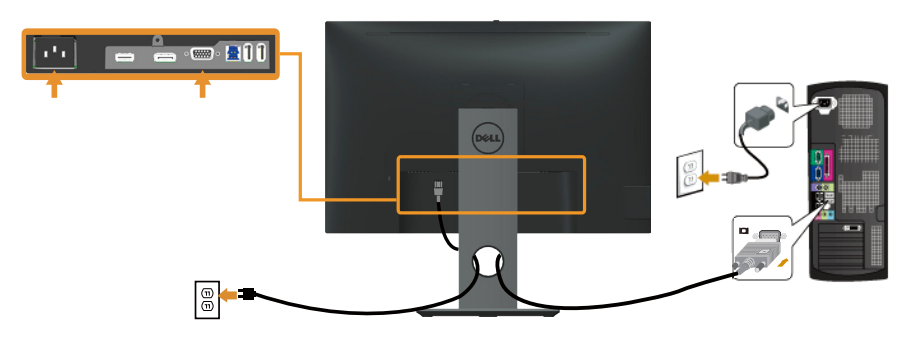

#### **Kết nối cáp HDMI (tùy chọn)**

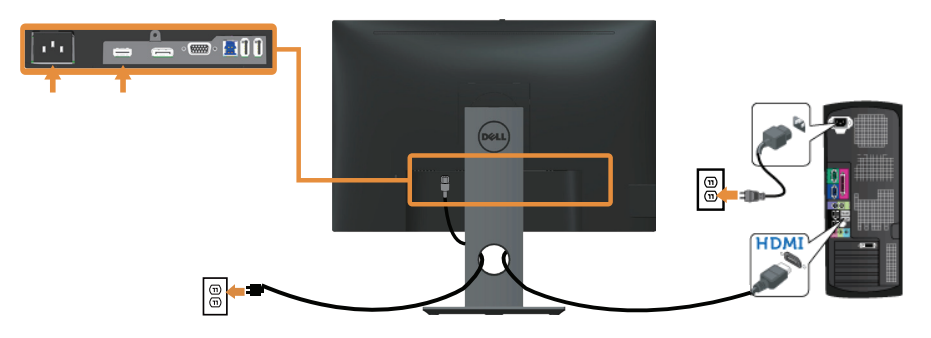

DØLI

### **Cắm cáp DP**

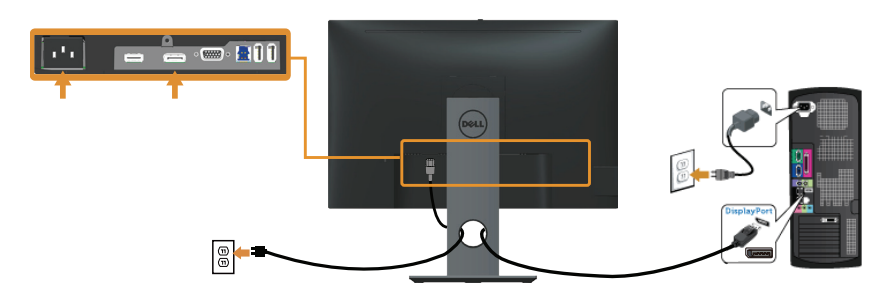

#### **Kết nối cáp USB 3.0**

Sau khi bạn kết nối xong cáp DP/HDMI, hãy thực hiện theo quy trình dưới đây để cắm cáp USB 3.0 vào máy tính và hoàn tất việc lắp đặt màn hình:

- 1. Cắm cổng USB 3.0 ngược dòng (có cáp kèm theo) vào cổng USB 3.0 thích hợp trên máy tính. (Xem [Mặt dưới](#page-11-0) để biết thêm chi tiết.).
- 2. Kết nối các thiết bị ngoại vi USB 3.0 với các cổng USB 3.0 xuôi dòng trên màn hình.
- 3. Cắm các cáp nguồn của máy tính và màn hình vào ổ cắm điện gần đó.
- 4. Bật màn hình và máy tính. Nếu màn hình của bạn hiển thị hình ảnh thì quá trình lắp đặt đã hoàn tất. Nếu màn hình không hiển thị hình ảnh, xem [Sự cố liên quan đến Buýt Nối tiếp Đa năng \(USB\)](#page-72-1).
- 5. Sử dụng rãnh dẫn cáp trên giá đỡ màn hình để sắp xếp các loại cáp.

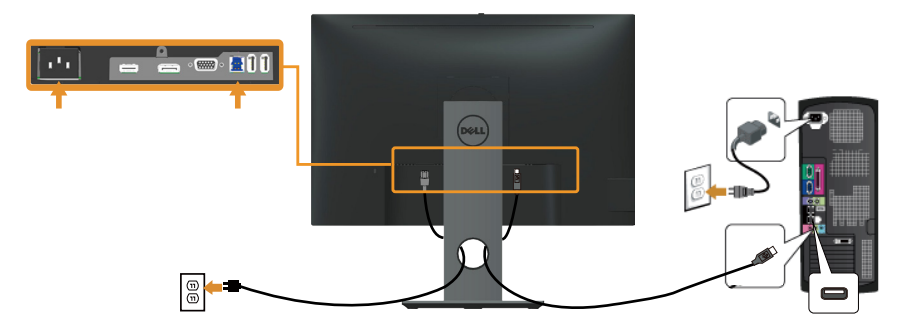

### <span id="page-30-0"></span>**Bộ trí các loại cáp**

Sử dụng khe quản lý cáp để sắp xếp các loại cáp cắm vào màn hình.

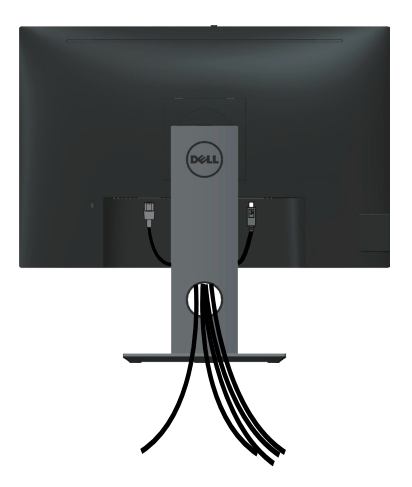

DELL

### <span id="page-31-0"></span>**Tháo giá đỡ màn hình**

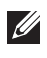

**LƯU Ý:** Để tránh màn hình LCD bị trầy xước trong khi tháo giá đỡ, đảm bảo đặt màn hình trên bề mặt mềm và sạch sẽ.

LƯU Ý: Tùy chọn này chỉ áp dụng cho màn hình có giá đỡ. Khi mua bất kỳ loại giá đỡ nào khác, hãy tham khảo hướng dẫn lắp đặt giá đỡ tương ứng để biết cách lắp đặt.

Để tháo giá đỡ:

- 1. Đặt màn hình lên khăn mềm hoặc nệm lót.
- 2. Ấn và giữ nút nhả giá đỡ.
- 3. Nhấc giá đỡ lên và ra khỏi màn hình.

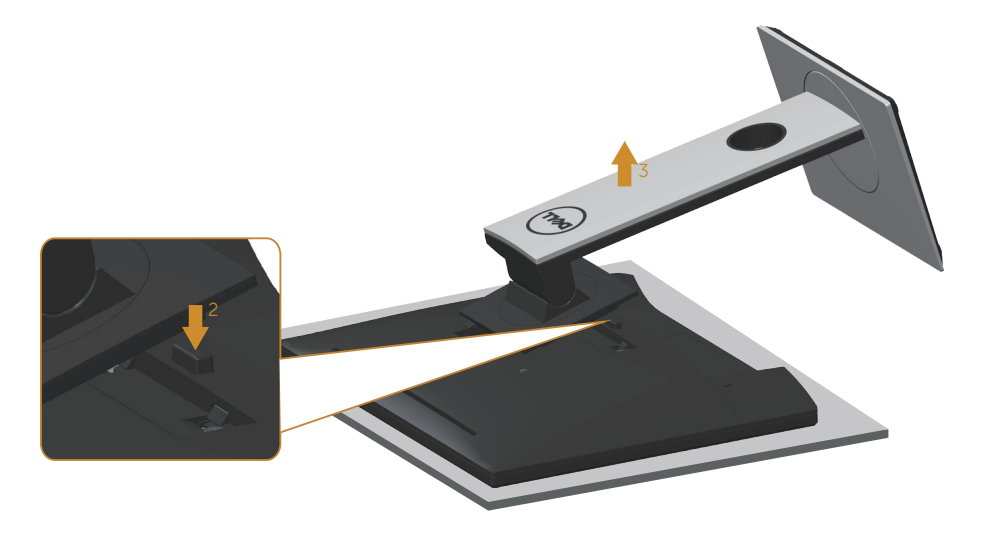

### <span id="page-32-0"></span>Giá treo tường (tùy chon)

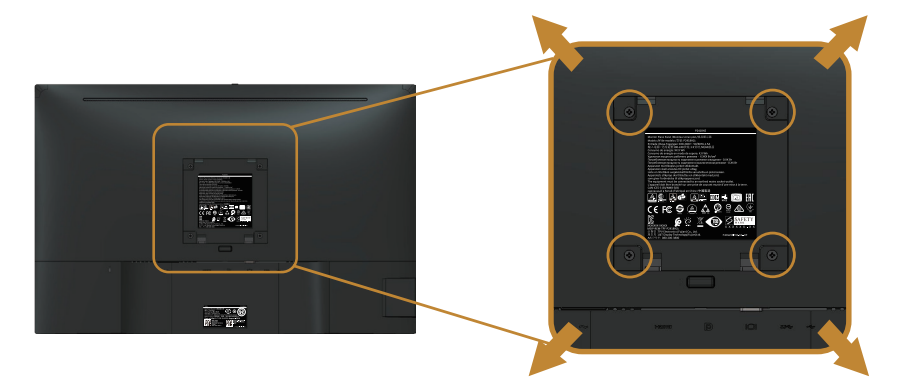

(Kích thước vít: M4 x 10 mm).

Tham khảo các hướng dẫn kèm theo bộ giá treo tường tương thích chuẩn VESA.

- 1. Đặt màn hình lên khăn mềm hoặc nệm lót trên bàn phẳng ổn định.
- 2. Tháo giá đỡ.
- 3. Dùng tua vít tháo bốn vít siết chặt nắp nhựa.
- 4. Gắn giá treo từ bộ giá treo tường vào màn hình.
- 5. Gắn màn hình lên tường bằng cách thực hiện theo các hướng dẫn kèm theo bộ giá treo tường.

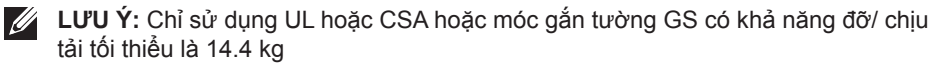

Lắp đặt màn hình | **33**

DØLI

### <span id="page-33-1"></span><span id="page-33-0"></span>**Sử dụng màn hình**

### **Bật nguồn màn hình**

Nhấn nút để bật màn hình.

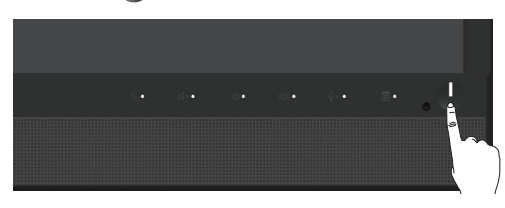

### **Sử dụng các nút điều khiển mặt trước**

Dùng các nút điều khiển ở phía trước màn hình để liên kết với phần mềm Microsoft® Skype for Business® hoặc điều chỉnh đặc tính của hình ảnh đang hiển thị. Khi sử dụng những nút này, bộ báo hiệu trên màn hình On-Screen Display (OSD) hay chỉ thị đèn LED cho biết giá trị bằng số hoặc hoạt động của các đặc tính khi thay đổi.

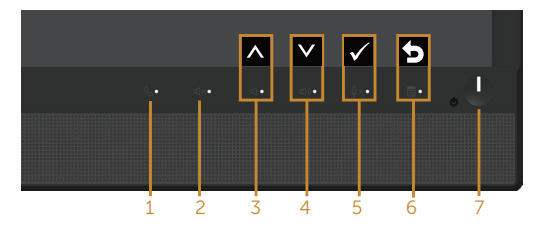

Bảng sau đây mô tả các nút ở mặt trước:

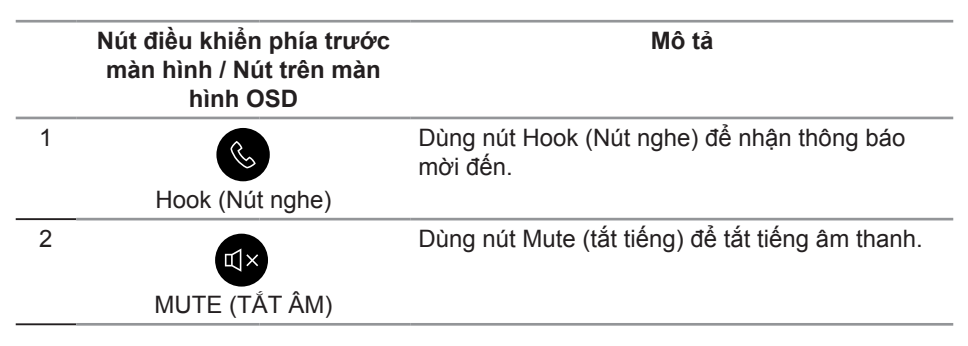

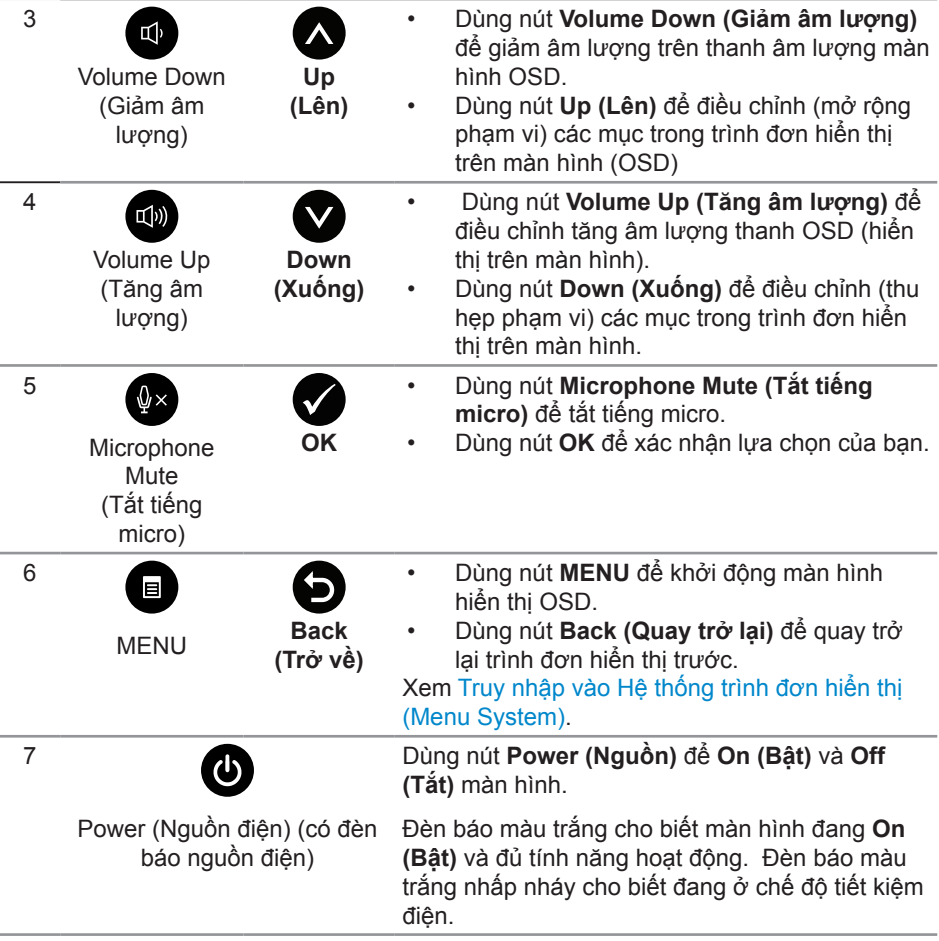

#### **Truy nhập vào Microsoft® Skype for Business® bằng các nút trên bảng điều khiển**

**LƯU Ý:** Để mở các tính năng của Microsoft® Skype for Business® bằng màn hình, hãy chắc chắn là đã cắm cáp USB upstream nối máy tính và màn hình. Nếu không cắm cáp sẽ hiển thị thông điệp sau trên màn hình:

DELI

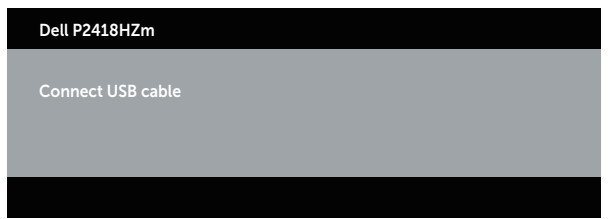

**LƯU Ý:** Các nút trên bảng điều khiển mặt trước, không bao gồm **Tăng âm lượng** và **Giảm âm lượng**, chỉ hoạt động khi Microsoft® Skype for Business® đang chạy trên máy tính.

1. Nút nahe

Đèn báo nút **Nút nghe** nhấp nháy khi ai đó gọi bạn trên Skype for Business. Nhấn nút **Nút nghe** để trả lời cuộc gọi đến bằng thoại hoặc video.

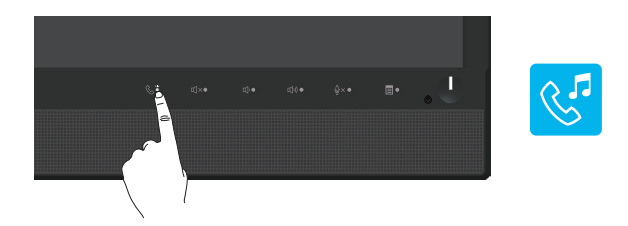

Để kết thúc cuộc gọi thoại hay video, nhấn nút **Nút nghe**.

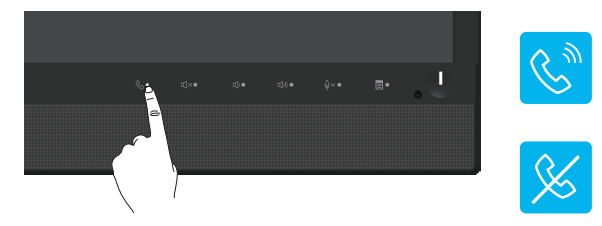

2. Tắt tiếng

Để tắt tiếng, nhấn nút **Tắt tiếng**. Đèn báo nút tắt tiếng sáng khi âm thanh bị tắt.

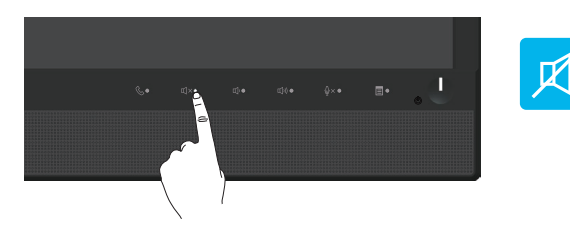

3. Giảm âm lượng/Tăng âm lượng Để điều chỉnh âm lượng, nhấn nút **Giảm âm lượng** hoặc **Tăng âm lượng**. Màn hình OSD sẽ hiển thị các giá trị mức âm lượng.

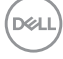
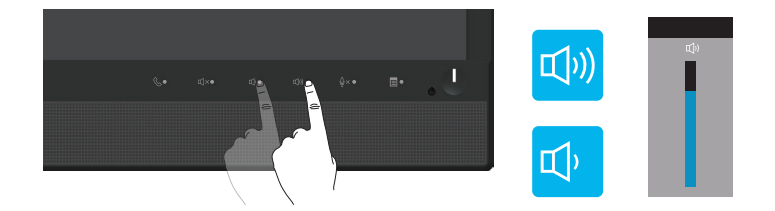

4. Tắt tiếng micro

Để tắt tiếng micro, nhấn nút **Tắt tiếng micro**. Đèn báo tắt tiếng micro sáng khi micro bị tắt tiếng.

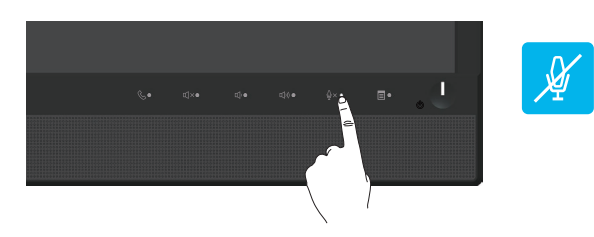

DELL

### **Sử dụng menu Hiển thị trên màn hình (OSD)**

#### **Truy nhập vào Hệ thống trình đơn hiển thị (Menu System)**

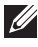

**LƯU Ý:** Mọi thay đổi bạn thực hiện sẽ được lưu lại tự động khi bạn chuyển sang một menu khác, thoát menu OSD hoặc đợi menu OSD đóng tự động.

1. Nhấn nút  $\overline{\mathbf{I}}$  để hiển thị menu chính OSD.

#### **Menu chính cho đầu vào (VGA) analog**

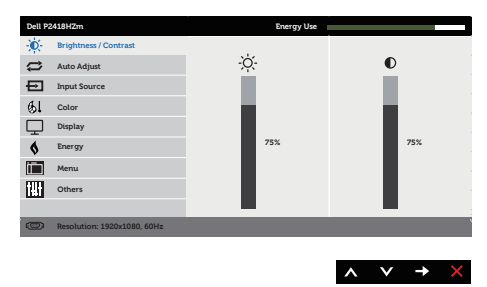

- 2. Nhấn nút  $\bigotimes$  và  $\bigotimes$  để chuyển giữa các tùy chon cài đặt. Khi ban chuyển từ biểu tượng này sang biểu tượng khác, tên tùy chọn sẽ được bôi đậm.
- 3. Nhấn nút  $\blacktriangleright$  một lần để kích hoạt tùy chọn vừa tô sáng.
- 4. Nhấn nút  $\bigcirc$  và  $\bigcirc$  để chọn thông số mong muốn.
- 5. Nhấn  $\bigcirc$  và sau đó sử dụng các nút  $\bigcirc$  và  $\bigcirc$ , theo chỉ báo trên menu để thực hiện các thay đổi.
- 6. Chọn nút để trở về menu chính.

**D**&LL

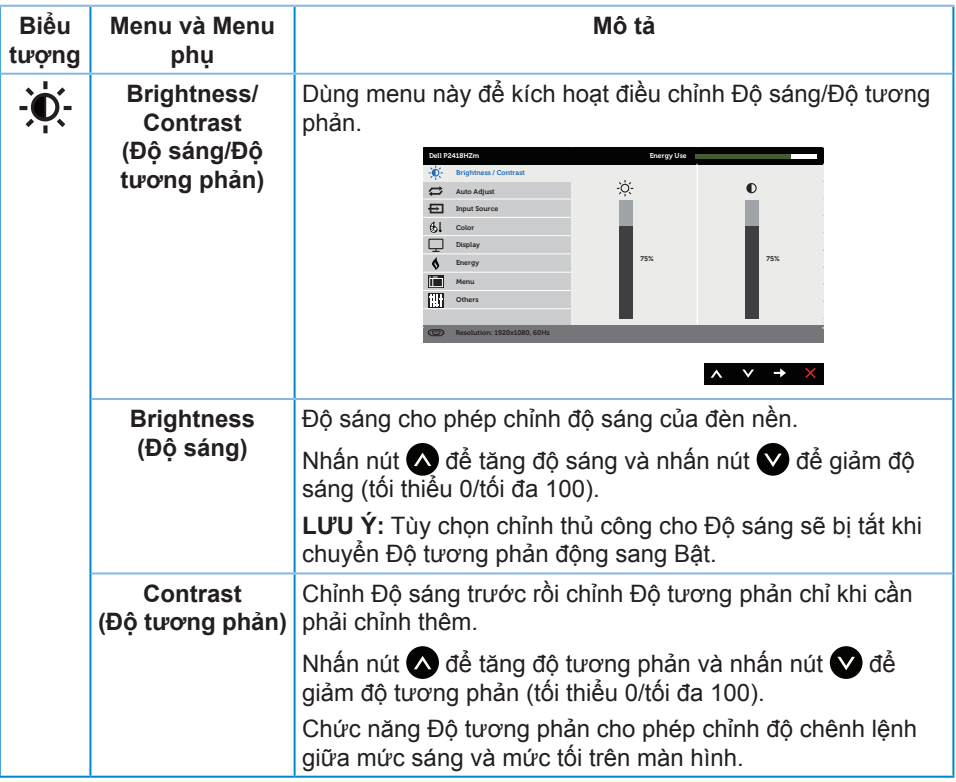

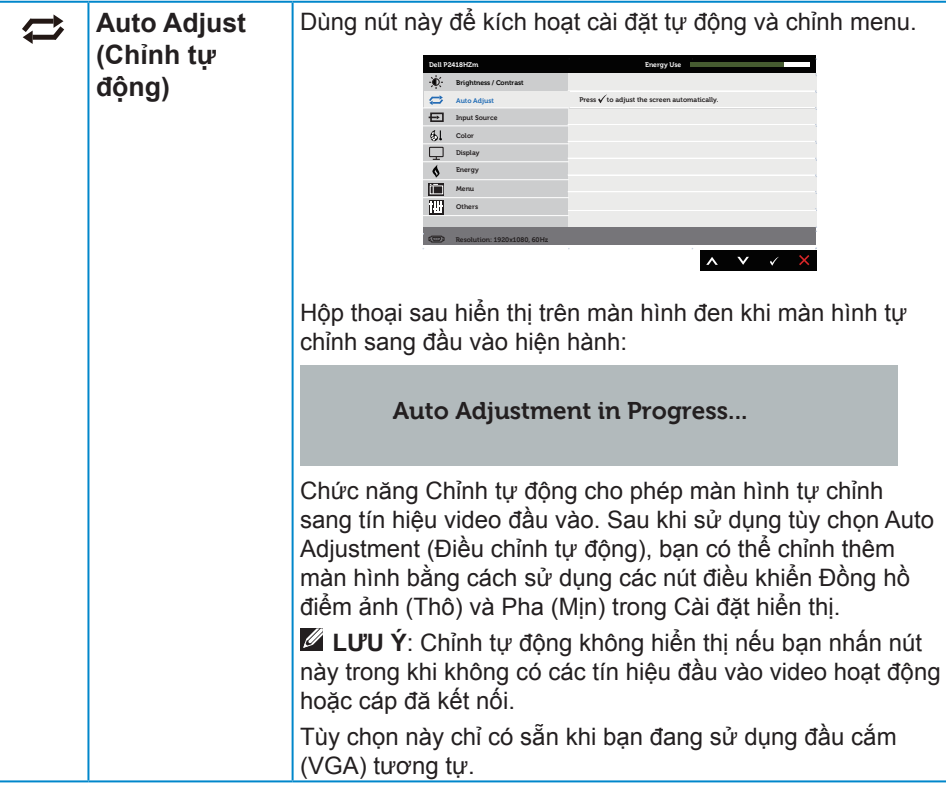

<span id="page-40-0"></span>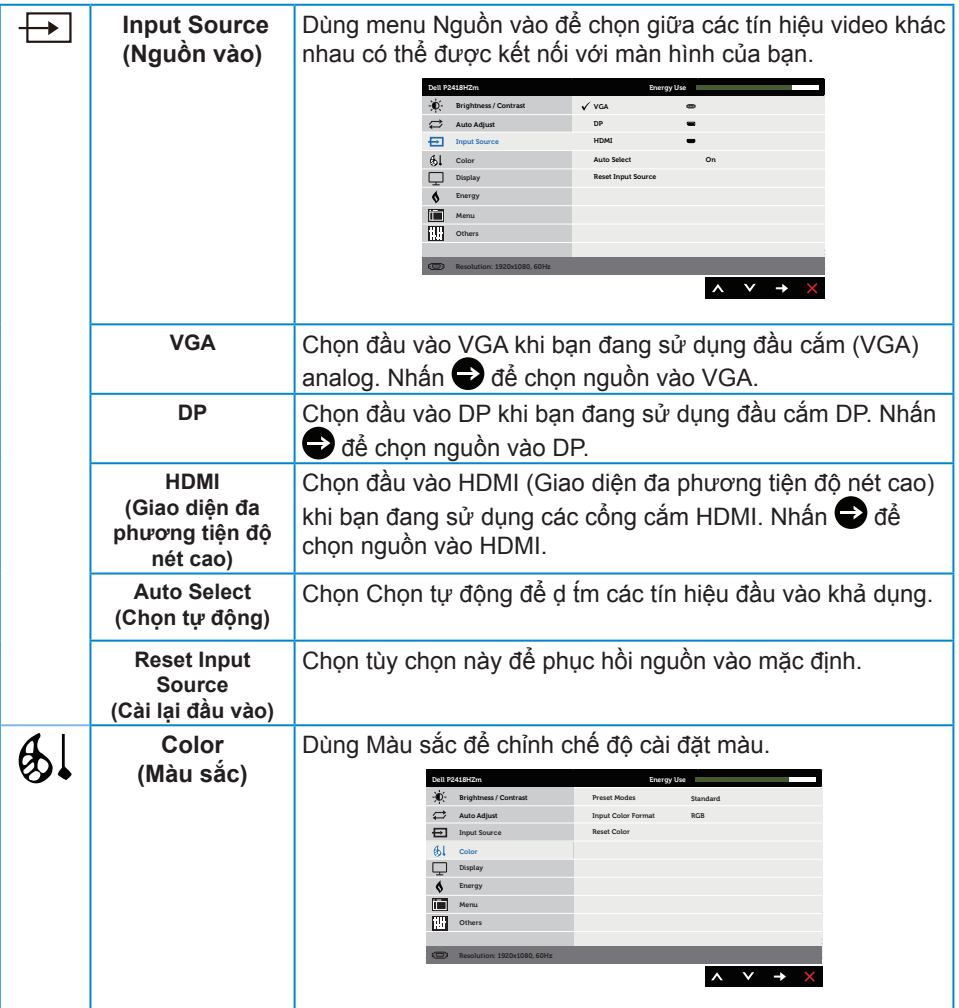

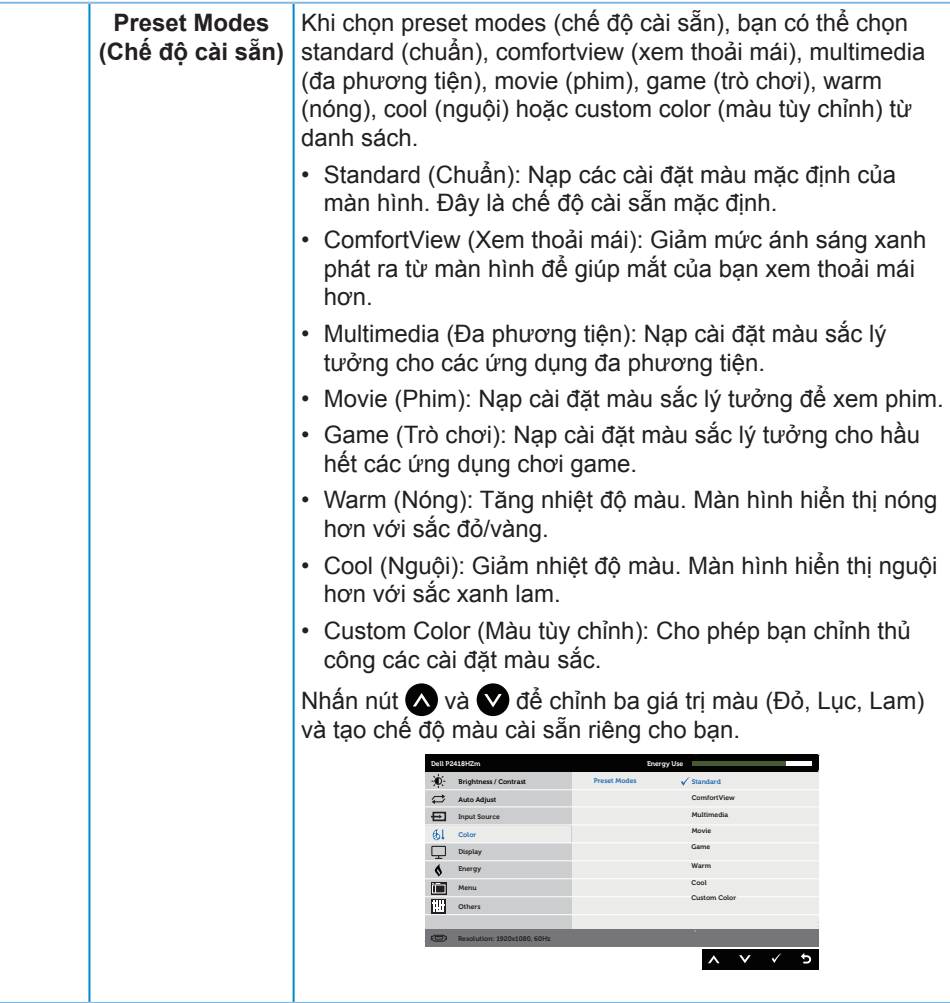

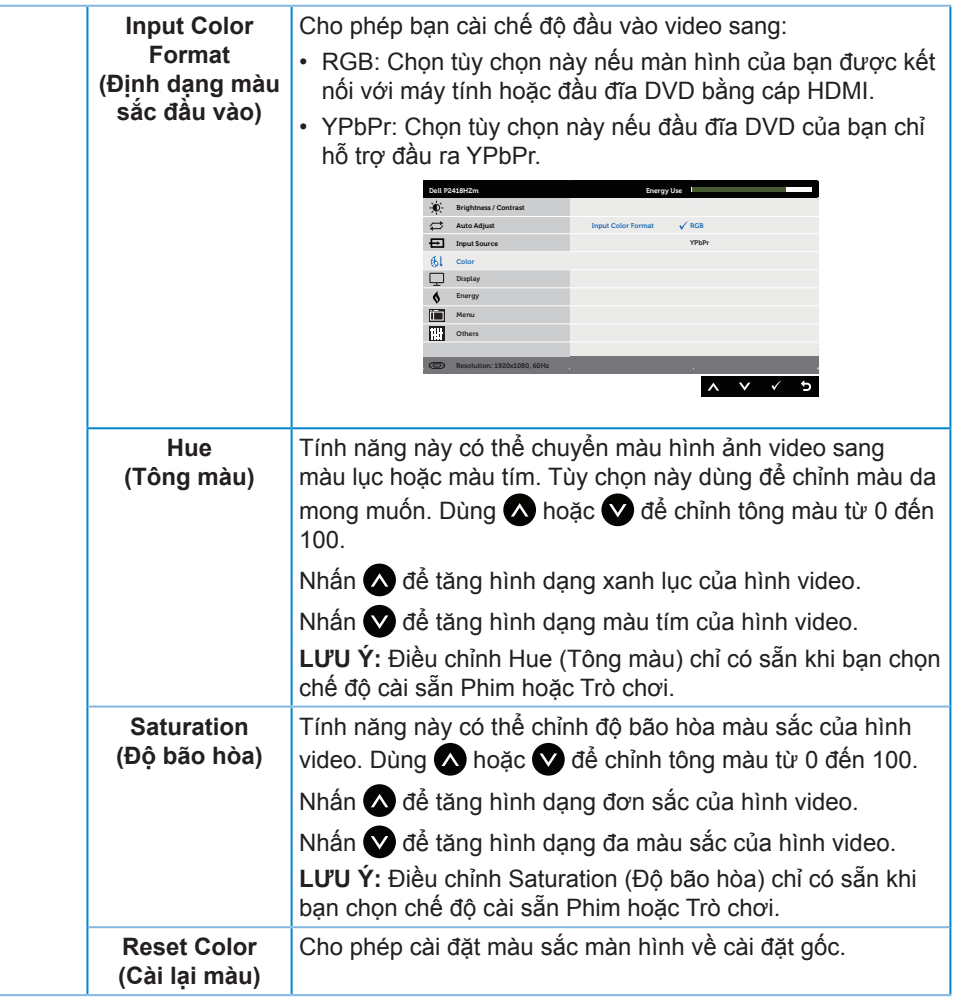

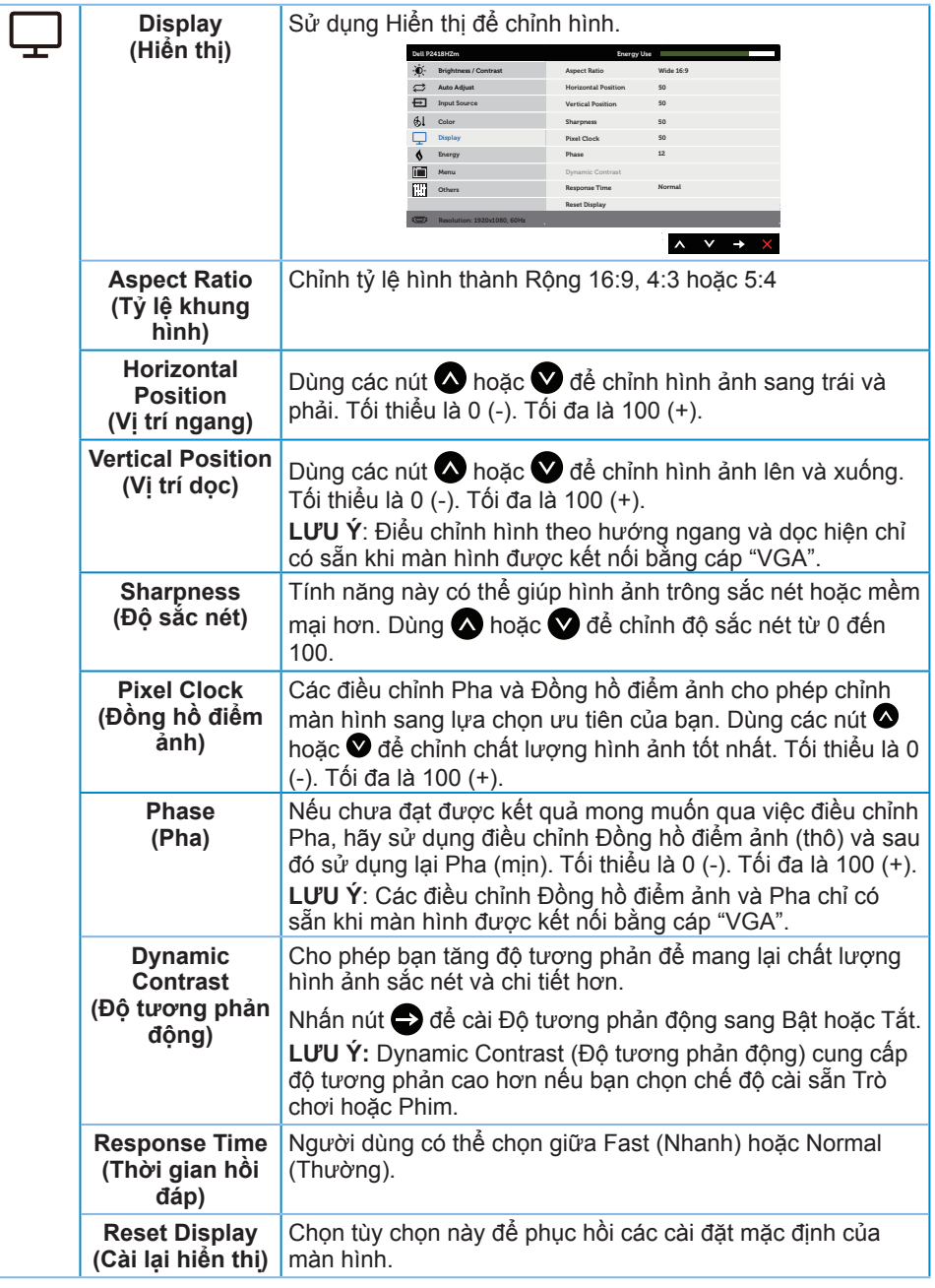

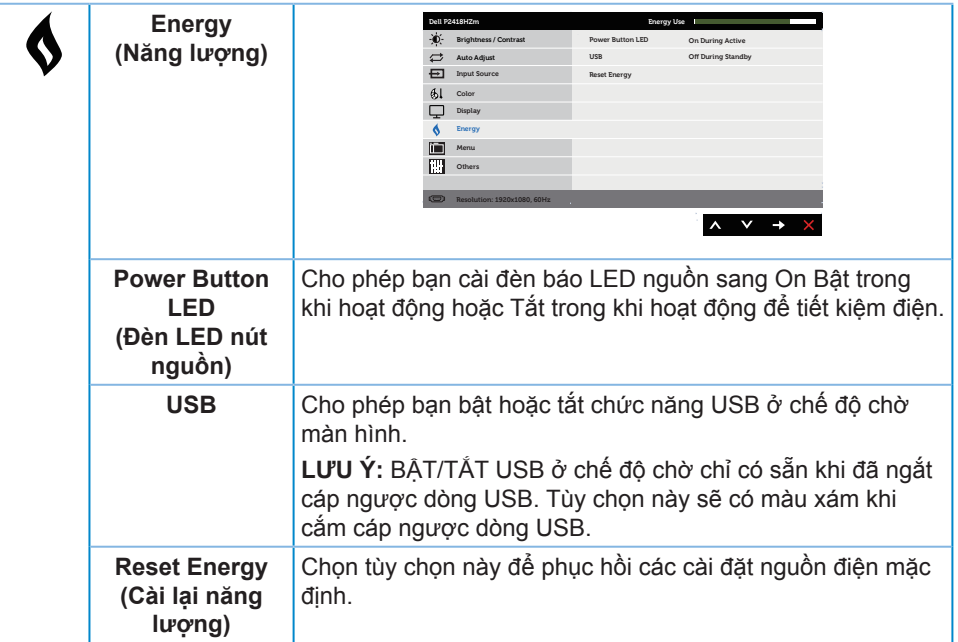

 $(\nabla)$ 

<span id="page-45-0"></span>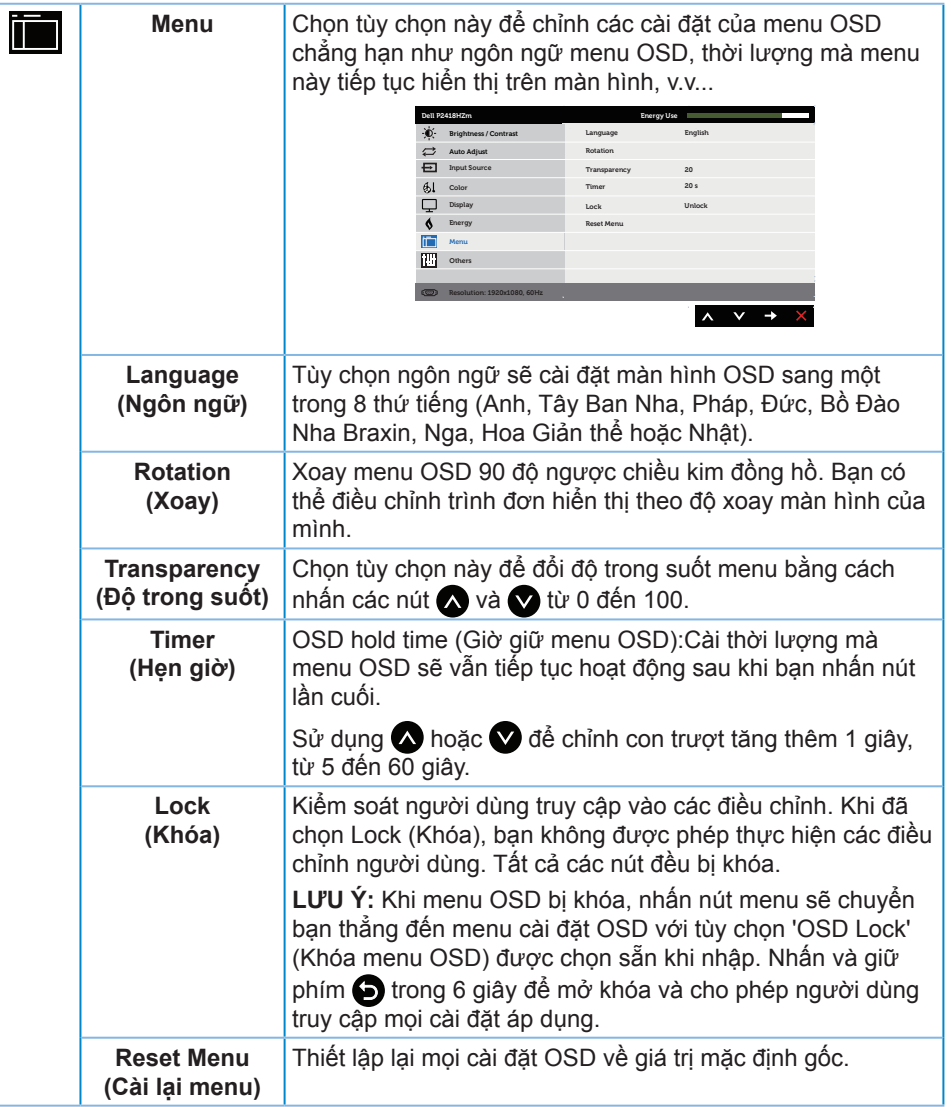

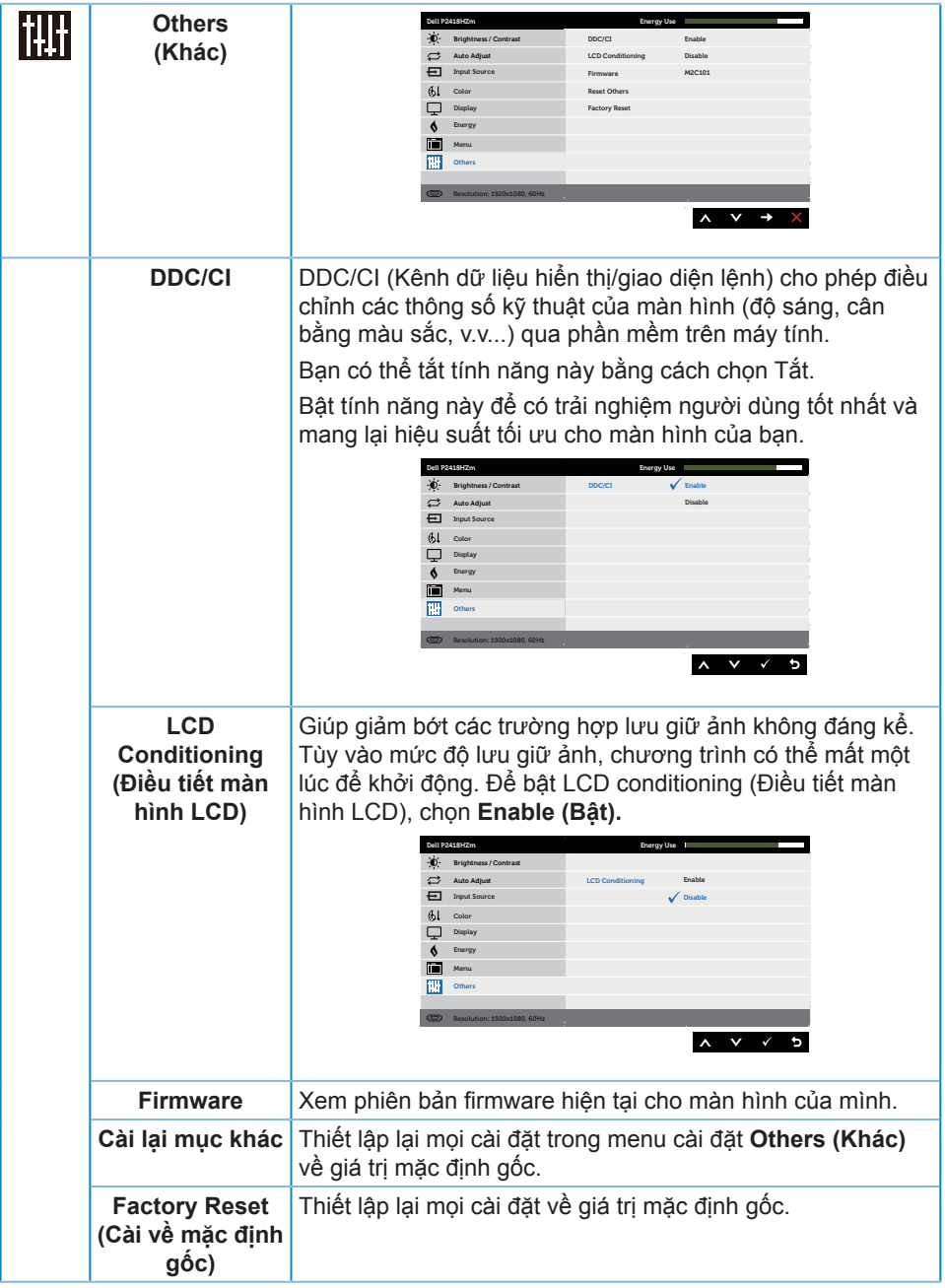

Sử dụng màn hình | 47

 $(\nabla)$ 

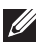

**LƯU Ý:** Màn hình của bạn tích hợp tính năng tự động chỉnh độ sáng để bù vào tình trạng lão hóa đèn LED.

#### **Thông tin cảnh báo OSD**

Khi đã bật tính năng **Dynamic Contrast (Độ tương phản động)** (trong các chế độ cài sẵn sau: **Game (Trò chơi)** hoặc **Movie (Phim)**), tùy chọn chỉnh độ sáng thủ công sẽ bị tắt.

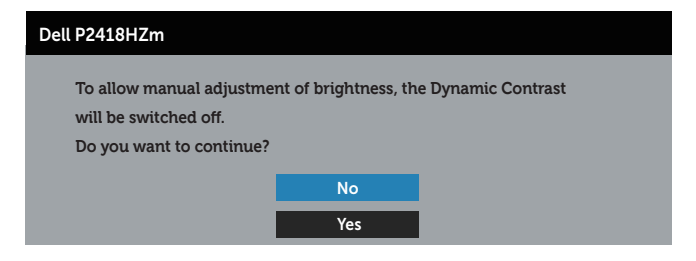

Khi màn hình không hỗ trợ chế độ phân giải đặc biệt, thông báo sau đây sẽ hiển thị:

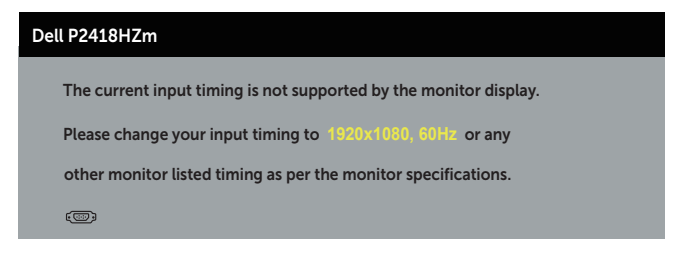

Điều này nghĩa là màn hình không thể đồng bộ với tín hiệu đang nhận được từ máy tính. Xem [Thông số kỹ thuật màn hình](#page-12-0) để biết các biên độ tần số Horizontal (Ngang) và Vertical (Dọc) do màn hình này truyền phát. Chế độ khuyên dùng là 1920 x 1080.

Thông tin sau sẽ hiển thị trước khi tắt chức năng **DDC/CI**:

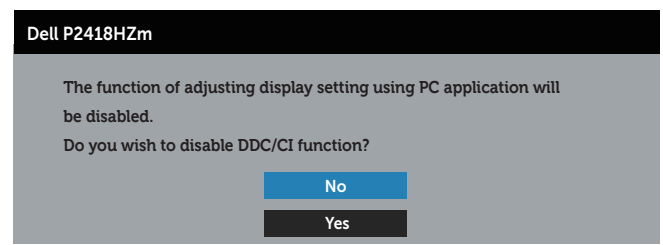

Khi màn hình vào **Chế độ tiết kiệm điện**, thông báo sau sẽ hiển thị:

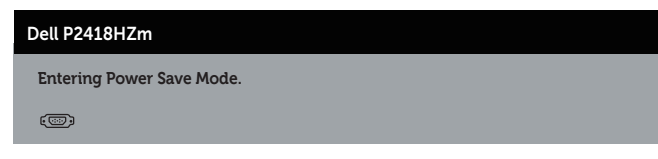

**ISO** 

Nếu bạn nhấn bất kỳ nút nào ngoại trừ nút nguồn, các thông báo sau đây sẽ hiển thị tùy vào lưa chon đầu vào:

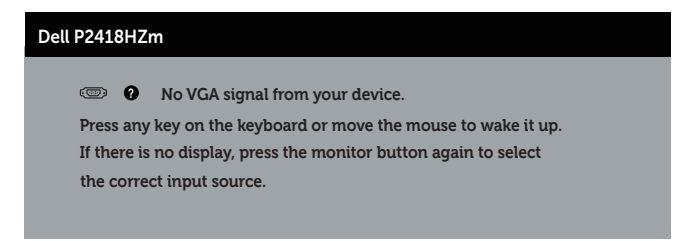

Nếu chưa cắm cáp VGA, HDMI hoặc DP, hộp thoại di động như minh họa dưới đây sẽ hiển thị. Màn hình sẽ vào Chế độ tiết kiệm điện sau 4 phút nếu vẫn còn nằm ở trạng thái này.

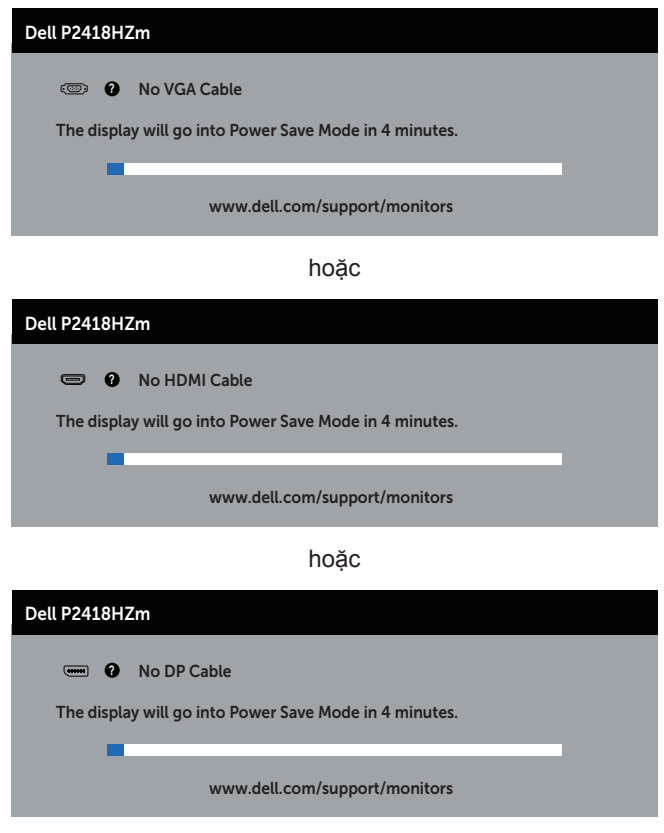

Xem [Khắc phục sự cố](#page-66-0) để biết thêm thông tin.

DELI

## **Thiết lập màn hình của bạn**

#### **Cài đặt độ phân giải tối đa**

Để cài độ phân giải tối đa cho màn hình:

Trong Windows® 7,Windows® 8, và Windows® 8.1:

- 1. Đối với Windows 8 hoặc Windows 8.1, chọn biểu tượng Desktop (Màn hình nền) để chuyển sang màn hình nền cổ điển.
- 2. Nhấp phải vào màn hình nền và nhấp **Screen Resolution (Độ phân giải màn hình)**.
- 3. Nhấp chuột vào danh sách xổ xuống của Screen Resolution (Độ phân giải màn hình) và chọn **1920 x 1080**
- 4. Nhấp **OK**.

Trên Windows® 10:

- 1. Nhấp chuột phải vào màn hình nền máy tính và nhấp **Display settings (Cài đặt màn hình)**.
- 2. Nhấp **Advanced display settings (Cài đặt màn hình nâng cao)**.
- 3. Nhấp danh sách **Resolution (Độ phân giải)** sổ xuống và chọn **1920 x 1080**.
- 4. Nhấp **Apply (Áp dụng)**.

Nếu không thấy tùy chọn độ phân giải 1920 x 1080) có thể cần cập nhật driver đồ họa màn hình. Tùy vào máy tính của bạn, hãy hoàn tất một trong các quy trình sau:

Nếu bạn có máy tính để bàn hoặc máy tính xách tay Dell:

• Truy cập **[www.dell.com/support](http://www.dell.com/support)**, nhập Thẻ bảo hành máy tính của bạn và tải về driver mới nhất cho card đồ họa.

Nếu bạn đang sử dụng máy tính không phải của Dell (máy tính xách tay hoặc máy tính để bàn):

- Truy cập trang web hỗ trợ dành cho máy tính của bạn và tải về các driver đồ họa mới nhất.
- Truy cập trang web card đồ họa của bạn và tải về các driver đồ họa mới nhất.

Sử dụng màn hình | 51

**D**&L

### **Sử dụng các tính năng Tilt (Nghiêng), Swivel (Quay) và Vertical Extention (Kéo dài chiều dọc)**

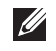

LƯU Ý: Tùy chọn này chỉ áp dụng cho màn hình có giá đỡ. Khi mua bất kỳ loại giá đỡ nào khác, hãy tham khảo hướng dẫn lắp đặt giá đỡ tương ứng để biết cách lắp đặt.

#### **Nghiêng, Quay**

Khi lắp giá đỡ vào màn hình, bạn có thể nghiêng và xoay màn hình để có góc xem thuận lợi nhất.

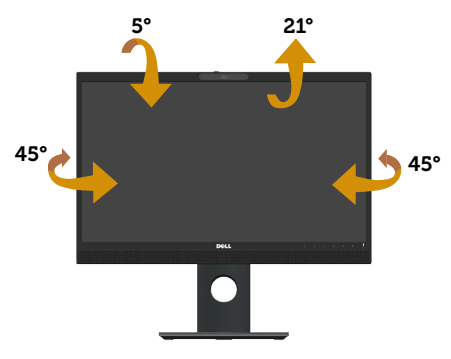

**LƯU Ý:** Giá đỡ được tháo ra khi vận chuyển màn hình từ nhà máy.

#### <span id="page-51-0"></span>**Kéo dài chiều dọc**

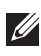

DELI

LƯU Ý: Giá đỡ màn hình có thể điều chỉnh nâng lên tới 125 mm. Hình ảnh dưới đây hướng dẫn cách chỉnh nâng giá đỡ lên.

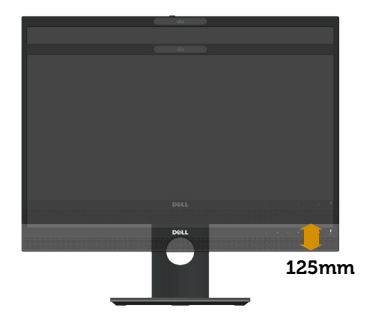

#### **Xoay màn hình**

Trước khi bạn xoay màn hình, màn hình phải được kéo dài hoàn toàn theo chiều dọc (**[Kéo dài chiều dọc](#page-51-0)**) và đặt nghiêng lên hoàn toàn để tránh chạm mép dưới màn hình.

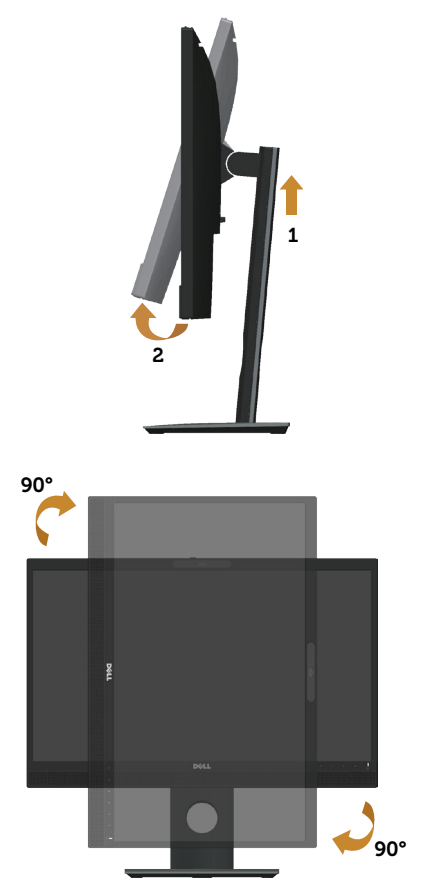

**LƯU Ý:** Để sử dụng chức năng Display Rotation (Xoay màn hình) (Xem Ngang so với Dọc) với máy tính Dell, bạn cần cập nhật driver đồ họa vốn không kèm theo màn hình này. Để tải về driver đồ họa, hãy truy cập **www.dell.com/support** và xem mục **Tải về driver video** để có các cập nhật driver mới nhất.

**LƯU Ý:** Khi ở Chế độ xem dọc, bạn có thể gặp phải tình trạng giảm hiệu suất trong các ứng dụng dùng nhiều đồ họa (như chơi game 3D, v.v...).

#### **Điều chỉnh các Cài đặt màn hình xoay trên hệ thống**

Sau khi xoay màn hình, cần phải hoàn thiện quy trình dưới đây để điều chỉnh Cài đặt màn hình xoay trên hệ thống.

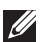

**LƯU Ý:** Nếu đang sử dụng màn hình nối với máy tính không phải của Dell, cần vào website driver đồ họa hoặc website nhà sản xuất máy tính đó để biết các thông tin về điều chỉnh xoay "nội dung" trên màn hình máy tính đó.

Để điều chỉnh Cài đặt màn hình xoay:

- 1. Nhấp chuột trái trên màn hình và chọn **Properties (Các thuộc tính)**.
- 2. Chọn thẻ **Settings (Cài đặt)** và nhấp chuột vào thẻ **Advanced (Nâng cao)**.
- 3. Nếu có cạc đồ họa ATI, chọn thẻ **Rotation (Xoay)** và xác lập độ xoay mong muốn.
- 4. Nếu có cạc đồ họa nVidia, nhấp chuột vào thẻ nVidia tở cột bên trái, chọn **NVRotate (Xoay NV)**, và chọn độ xoay mong muốn.
- 5. Nếu có cạc đồ họa Intel®, chọn thẻ đồ họa **Intel** nhấp chuột vào thẻ **Graphic Properties (Các thuộc tính đồ họa)**, chọn thẻ **Rotation (Xoay)** và xác lập độ xoay mong muốn.

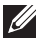

LƯU Ý: Nếu không thấy tùy chọn độ xoay hoặc độ xoay không hoạt động, truy nhập vào website **www.dell.com/support** và tải driver mới nhất cho cạc đồ họa.

### **Điều chỉnh tấm che webcam**

Kéo tấm che sang bên trái: Bỏ che webcam.

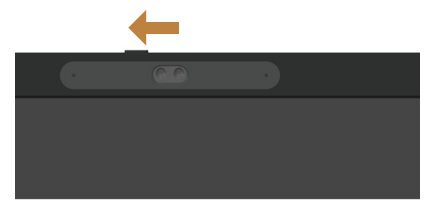

Kéo tấm che sang bên phải: Che webcam.

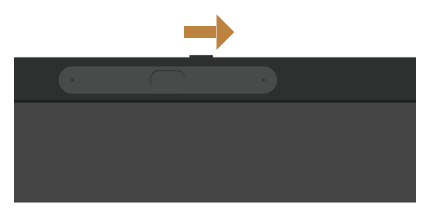

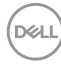

### **Cài đặt driver camera IR màn hình**

Driver camera hồng ngoại có sẵn để tải về từ Dell.com/P2418HZm.

Chuyển sang phần Driver và Tải về để tải về file driver, giải nén file và sau đó nhấp đôi vào "setup.exe" để cài đặt driver.

Nó sẽ trực tiếp chuyển sang giao diện cài đặt Realtek PC Camera. Đợi để chạy tự động chương trình cài đặt.

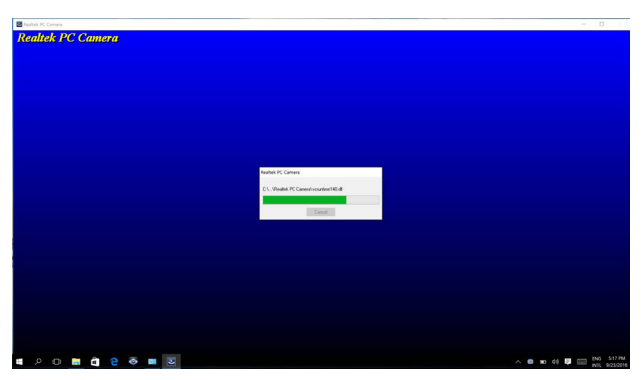

Khi quá trình cài đặt hoàn tất, khởi động lại máy tính của bạn.

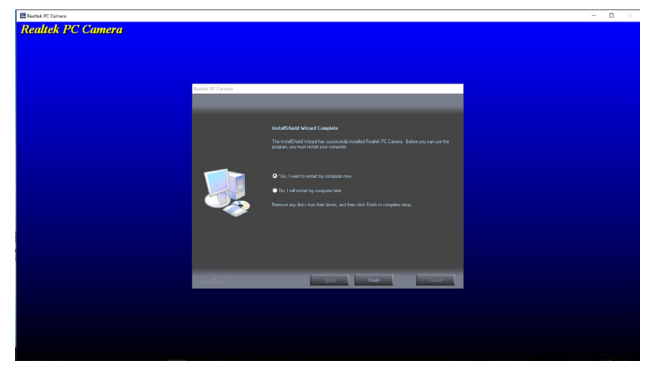

DØLI

### **Cài đặt Windows Hello (Windows xin chào)**

Trên Windows® 10:

Nhấp chuột vào trình đơn Windows start, chọn **Settings (Cài đặt)**.

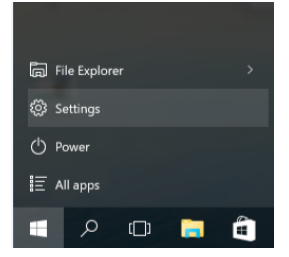

Nhấp chuột vào **Accounts (Tài khoản)**.

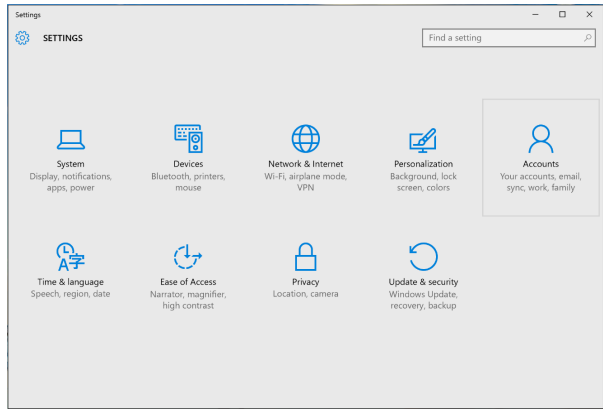

Chọn **Sign-in options (Tùy chọn đăng nhập)**. Cần phải đặt mã PIN trước khi đăng nhập vào Windows Hello.

DELI

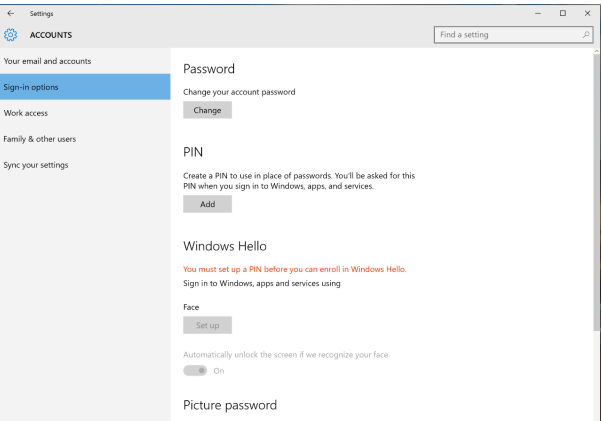

Nhấp chuột vào thẻ **Add (Thêm)** bên dưới thẻ **PIN** để vào thẻ **Set up a PIN (Cài đặt mã PIN)**. Nhập mã PIN mới và Xác nhận lại mã PIN, sau đó chọn **OK**.

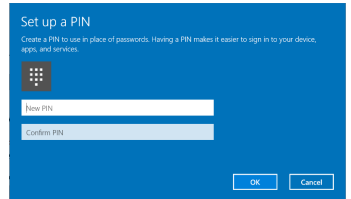

Sau khi hoàn thành các bước trên, các tùy chọn cài đặt Windows Hello sẽ được mở. Nhấp chuột vào thẻ **Set up (Cài đặt)** bên dưới thẻ **Windows Hello**, vào **Windows Hello setup (cài đặt Windows Hello)**.

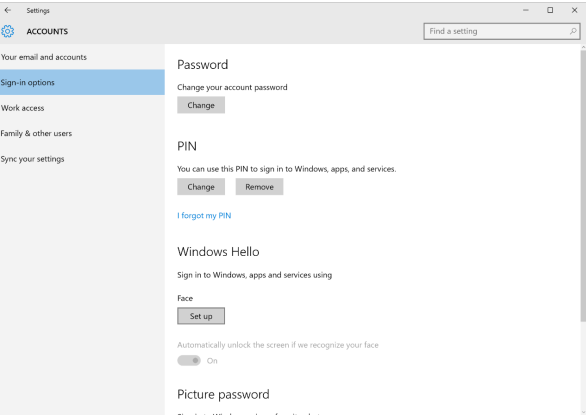

Màn hình hiển thị thông điệp dưới đây, chọn **Get started (Bắt đầu)**.

**DEAT** 

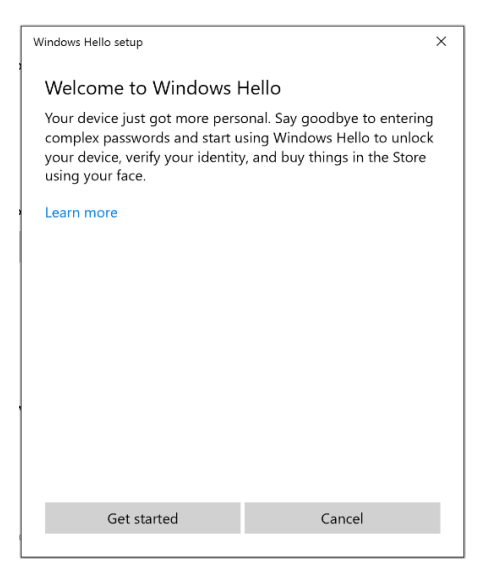

Tiếp tục nhìn trực tiếp vào màn hình và vị trí của bản thân sao cho khuôn mặt nằm ở trung tâm khung hình trên màn hình. Webcam sẽ ghi nhớ khuôn mặt bạn.

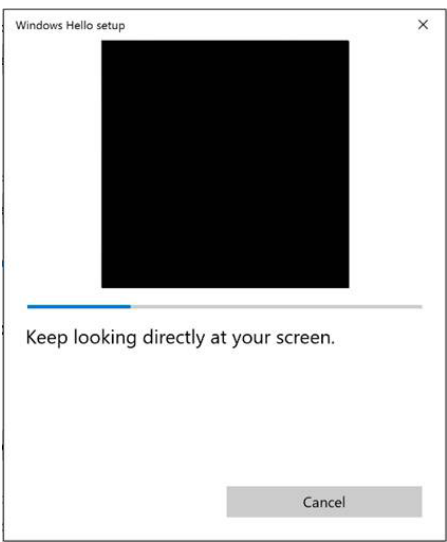

Khi màn hình hiển thị thông tin dưới đây, nhấp chuột vào **Close (Đóng)** để thoát **Windows Hello setup (cài đặt Windows Hello)**.

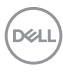

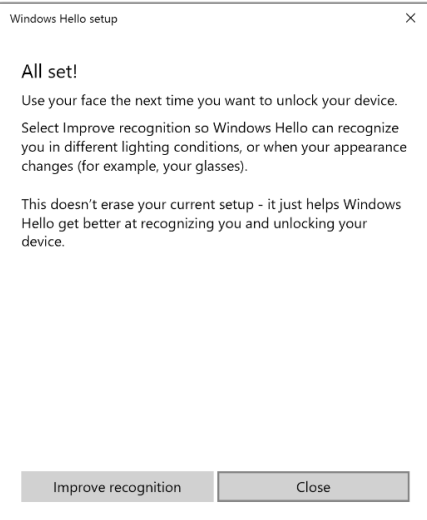

Khi cài đặt xong, bạn có thêm tùy chọn khác để cải thiện nhận dạng. Nhấp chuột vào **Improve recognition (Cải thiện nhận dạng)** nếu cần thiết.

DELL

### **Cài đặt webcam màn hình ở chế độ cài đặt mặc định**

Khi sử dụng notebook có webcam tích hợp sẵn để nối vào màn hình này, trong giao diện quản lý thiết bị, bạn có thể tìm webcam tích hợp sẵn của notebook và webcam màn hình. Thông thường cả hai webcam này đều ở trạng thái hoạt động, và cài đặt mặc định là sử dụng webcam tích hợp sẵn của notebook.

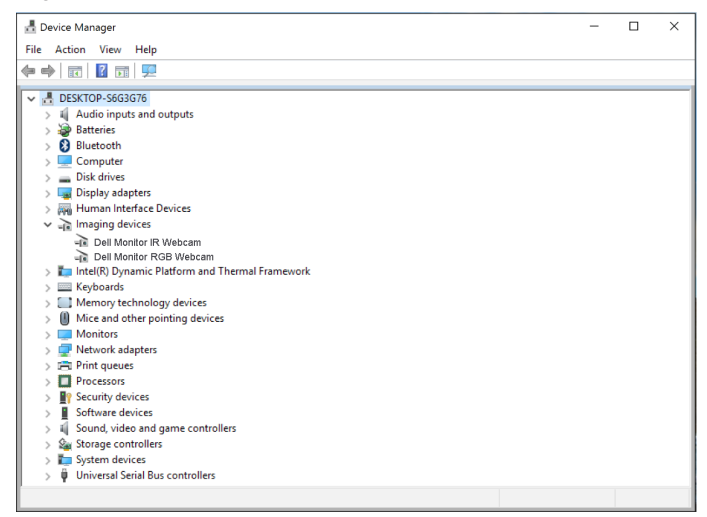

Nếu bạn muốn cài đặt webcam màn hình là cài đặt mặc định, cần vô hiệu/ tắt webcam tích hợp sẵn của notebook. Để xác định webcam tích hợp sẵn của notebook và vô hiệu webcam này, làm theo chỉ dẫn dưới đây:

Nhấp chuột phải vào **Dell Monitor IR Webcam**, sau đó chọn **Properties (Các thuộc tính)** để mở **Dell Monitor IR Webcam Properties**.

**D**&LL

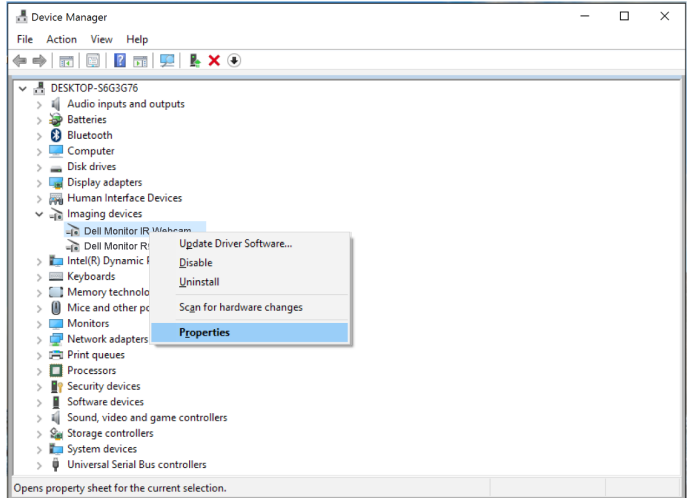

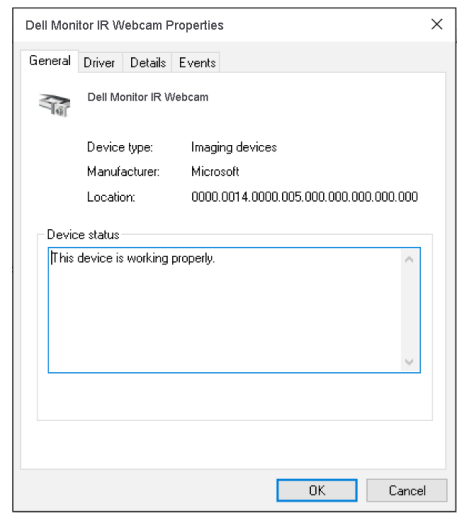

Chọn **Details > Property (Chi tiết > Thuộc tính)** và chọn **Hardware Ids (Nhận diện phần cứng)**.

DELL

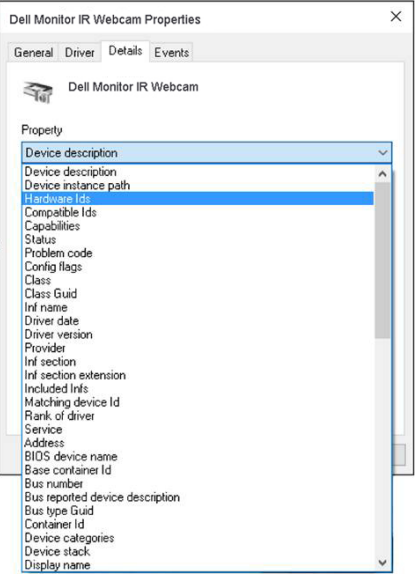

Giá trị **Value (thông số)** hiển thị mã nhận diện phần cứng chi tiết của webcam tích hợp này. Mã nhận diện phần cứng của webcam tích hợp sẵn của notebook và webcam của màn hình là khác nhau. Đối vối màn hình P2418HZm, mã nhận diện phần cứng webcam màn hình sẽ hiển thị như sau:

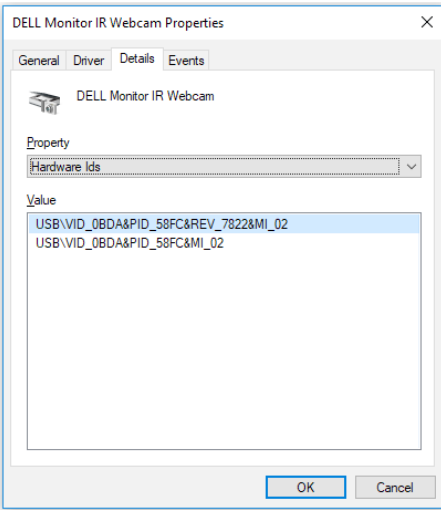

DELI

Nhấp chuột phải vào **Dell Monitor IR Webcam** có mã nhận diện phần cứng webcam màn hình P2418HZm khác biệt, sau đó chọn **Disable (Vô hiệu)**.

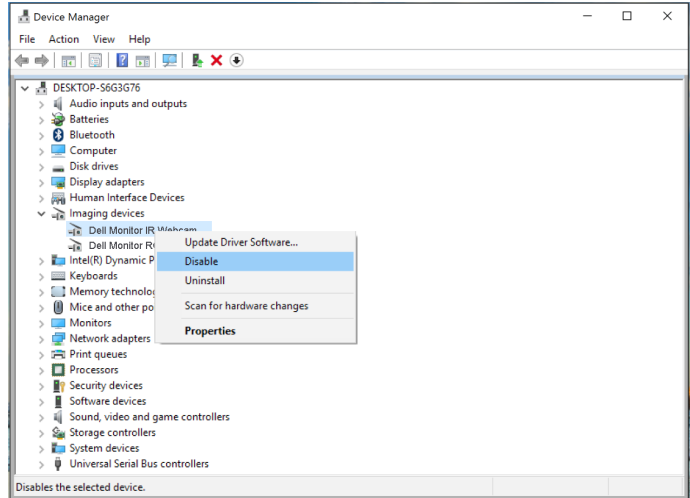

Màn hình hiển thị thông điệp dưới đây:

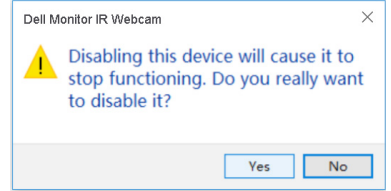

Nhấp chuột vào **Yes (Có)**. Webcam của notebook bây giờ đã được vô hiệu hóa và webcam màn hình được sử dụng là cài đặt mặc định. Khởi động lại notebook.

DELL

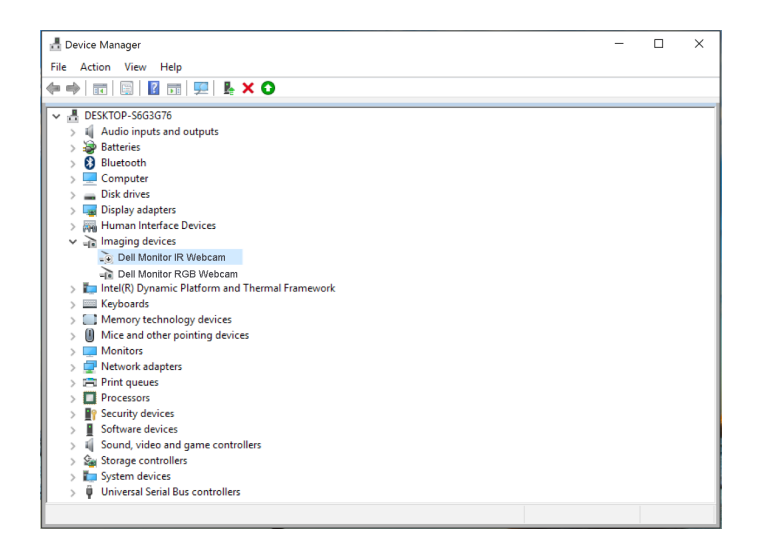

#### **Cài đặt loa màn hình làm cài đặt mặc định**

Khi nối máy tính với nhiều loa ngoài, nếu muốn cài đặt loa màn hình làm cài đặt mặc định, hãy làm theo các bước dưới đây:

Nhấp chuột phải vào **Volume (Âm lượng)** trong vùng thông báo trên thanh taskbar của Windows.

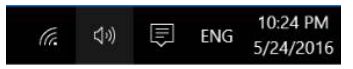

Chọn **Playback devices (Thiết bị phát lại)** vào giao diện cài đặt **Sound (Âm thanh)**.

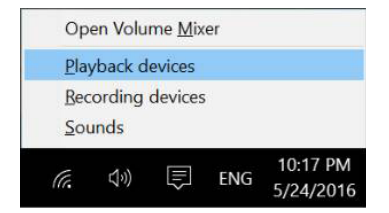

Nếu khi cắm cáp HDMI hoặc DP từ màn hình vào máy tính, chỉ có có một loa là **DELL P2418HZm** trên màn hình máy tính hiển thị trong giao diện cài đặt **Sound (Âm thanh)**.

**D**&LL

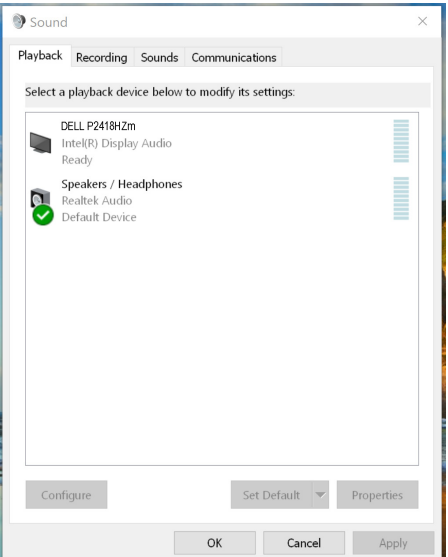

Nhấp chọn **DELL P2418HZm**, sau đó chọn **Set Default (Cài đặt mặc định)**, loa màn hình sẽ được dùng là cài đặt mặc định.

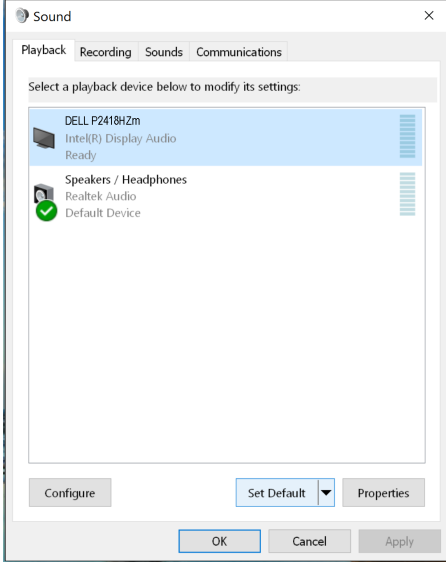

Nhấp chuột vào **OK** để thoát Cài đặt **Sound (Âm thanh)**.

DELL

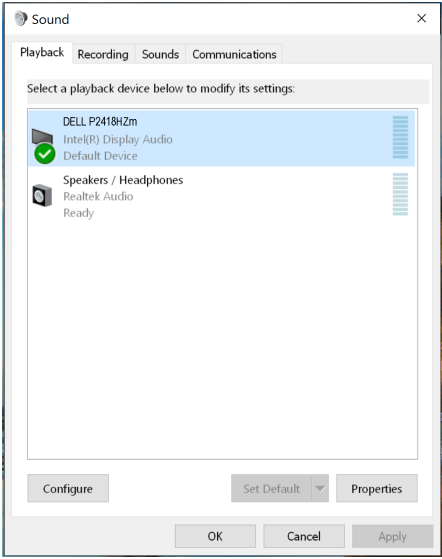

Nếu khi cắm cáp HDMI hoặc DP từ màn hình vào máy tính, sẽ có hai loa lần lượt là **DELL P2418HZm** và **P2418HZm** hiển thị trong giao diện tùy chỉnh **Sound (Âm thanh)**. Khác biệt giữa loa **DELL P2418HZm** và **P2418HZm** chỉ là nguồn tín hiệu khác nhau. Bạn có thể lựa chọn bất kỳ loa nào làm loa mặc định, loa màn hình sẽ được dùng là cài đặt mặc định.

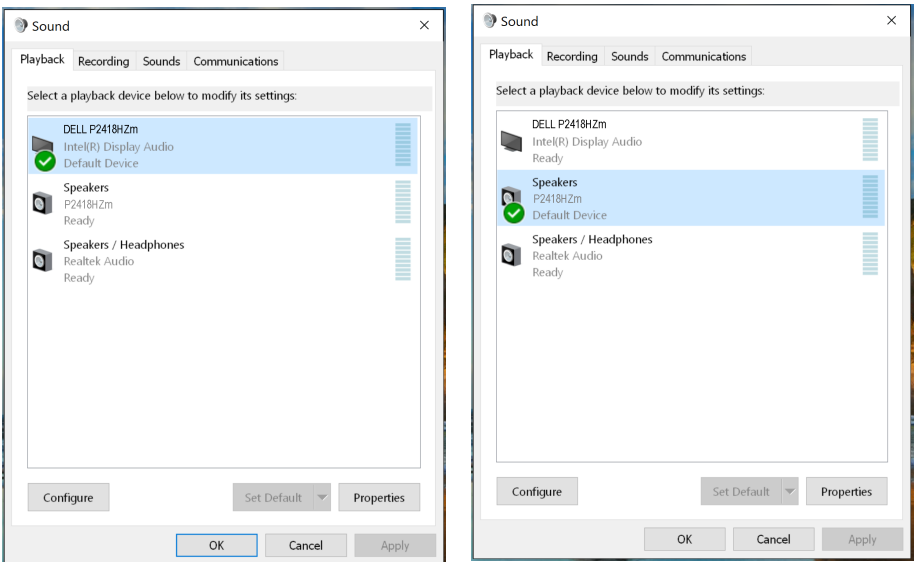

DELI

# <span id="page-66-0"></span>**Khắc phục sự cố**

**CẢNH BÁO:** Trước khi bắt đầu bất cứ quy trình nào ở phần này, hãy tuân thủ [Hướng dẫn an toàn](#page-74-0).

## **Tự kiểm tra**

Màn hình cung cấp tính năng tự kiểm tra cho phép bạn kiểm tra xem màn hình có đang hoạt động thích hợp hay không. Nếu màn hình và máy tính của bạn được kết nối đúng cách nhưng màn hình vẫn tối, hãy chạy tùy chọn tự kiểm tra màn hình bằng cách thực hiện theo các bước sau:

- 1. Tắt máy tính lẫn màn hình.
- 2. Rút mọi loại cáp video ra khỏi màn hình. Theo cách này, máy tính sẽ không có sự kết nối liên quan.
- 3. Bật màn hình.

Nếu màn hình đang hoạt động thích hợp thì phát hiện không có tín hiệu và thông báo sau đây sẽ hiển thị. Khi ở chế độ tự kiểm tra, đèn LED nguồn sẽ vẫn có màu trắng.

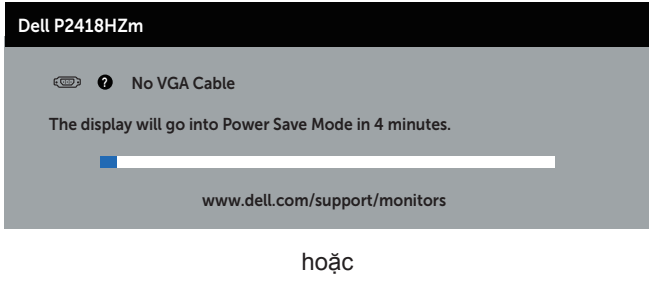

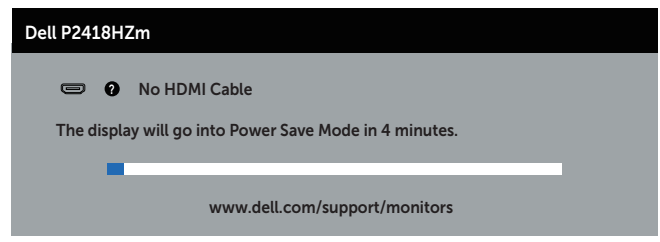

hoặc

**D**ELI

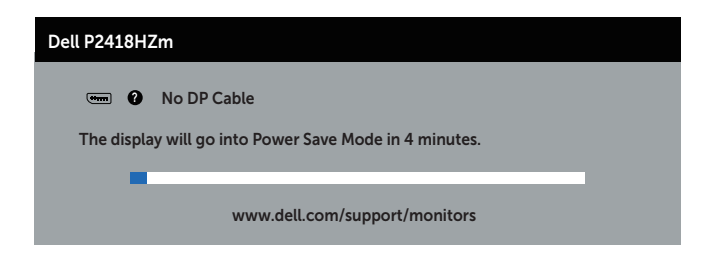

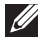

**LƯU Ý:** Hộp thoại này cũng hiển thị trong khi sử dụng hệ thống bình thường, nếu cáp video bị rút ra hoặc bị hỏng.

4. Tắt màn hình và kết nối lại cáp video; sau đó bật cả máy tính và màn hình.

Nếu màn hình vẫn còn đen sau khi bạn cắm lại các loại cáp, hãy kiểm ra bộ điều khiển video và máy tính.

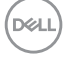

## **Hệ chẩn đoán tích hợp**

Màn hình của bạn tích hợp hệ chẩn đoán giúp bạn xác định xem mọi bất thường màn hình gặp phải có phải là sự cố thường gặp của màn hình, hoặc máy tính và card video hay không.

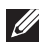

**LƯU Ý:** Bạn chỉ có thể chạy công cụ chẩn đoán tích hợp khi đã rút cáp video và màn hình đang ở *chế độ tự kiểm tra*.

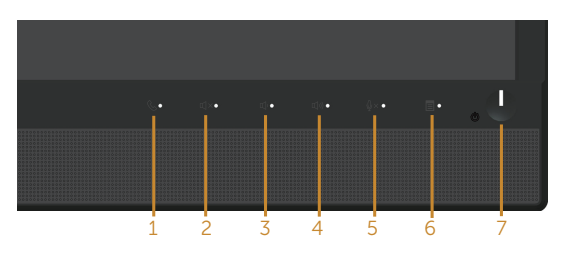

Để chạy chế đô chẩn đoán tích hợp:

- 1. Đảm bảo màn hình sạch sẽ (không có các hạt bụi trên bề mặt màn hình).
- 2. Rút (các) cáp video khỏi mặt sau máy tính hoặc màn hình. Màn hình lúc này chuyển sang chế độ tự kiểm tra.
- 3. Nhấn và giữ đồng thời **Nút 3** trên bảng điều khiển mặt trước trong 5 giây. Màn hình màu xám sẽ hiển thị.
- 4. Kiểm tra kỹ màn hình để phát hiện các bất thường.
- 5. Nhấn lại **Nút 3** ở mặt trước. Màn hình sẽ chuyển sang màu đỏ.
- 6. Kiểm tra màn hình để phát hiện bất kỳ bất thường nào.
- 7. Lặp lại bước 5 và 6 để kiểm tra nội dung hiển thị trong các màn hình màu lục, lam, đen, trắng và văn bản.

Quy trình kiểm tra sẽ hoàn tất khi màn hình văn bản hiển thị. Để thoát, nhấn lại **Nút 3**. Nếu không phát hiện bất cứ bất thường nào đối với màn hình sau khi sử dụng công cụ chẩn đoán tích hợp thì màn hình đang hoạt động đúng cách. Kiểm tra card video và máy tính.

**DEL** 

# **Các sự cố thường gặp**

Bảng sau đây cung cấp thông tin chung về các sự cố màn hình thường gặp mà bạn có thể gặp phải và các giải pháp khả thi:

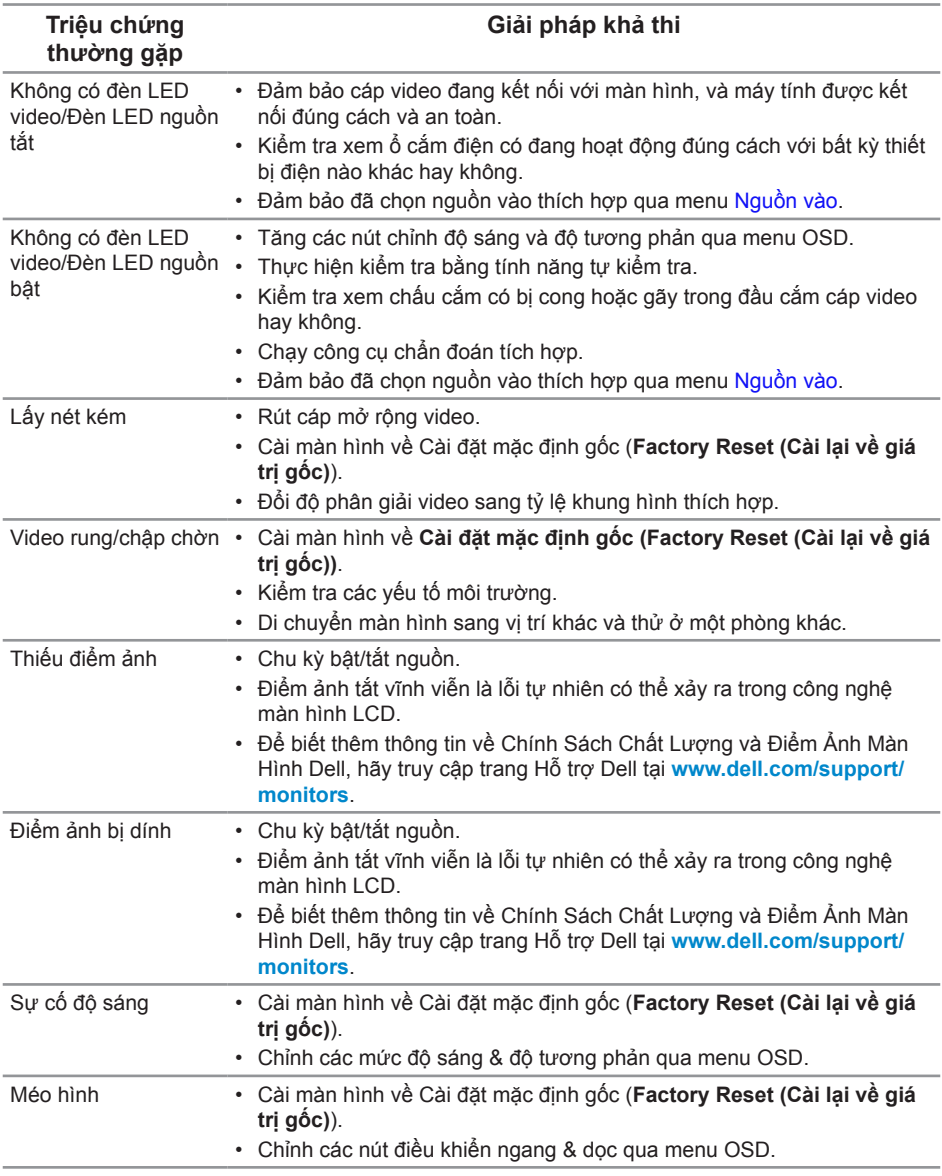

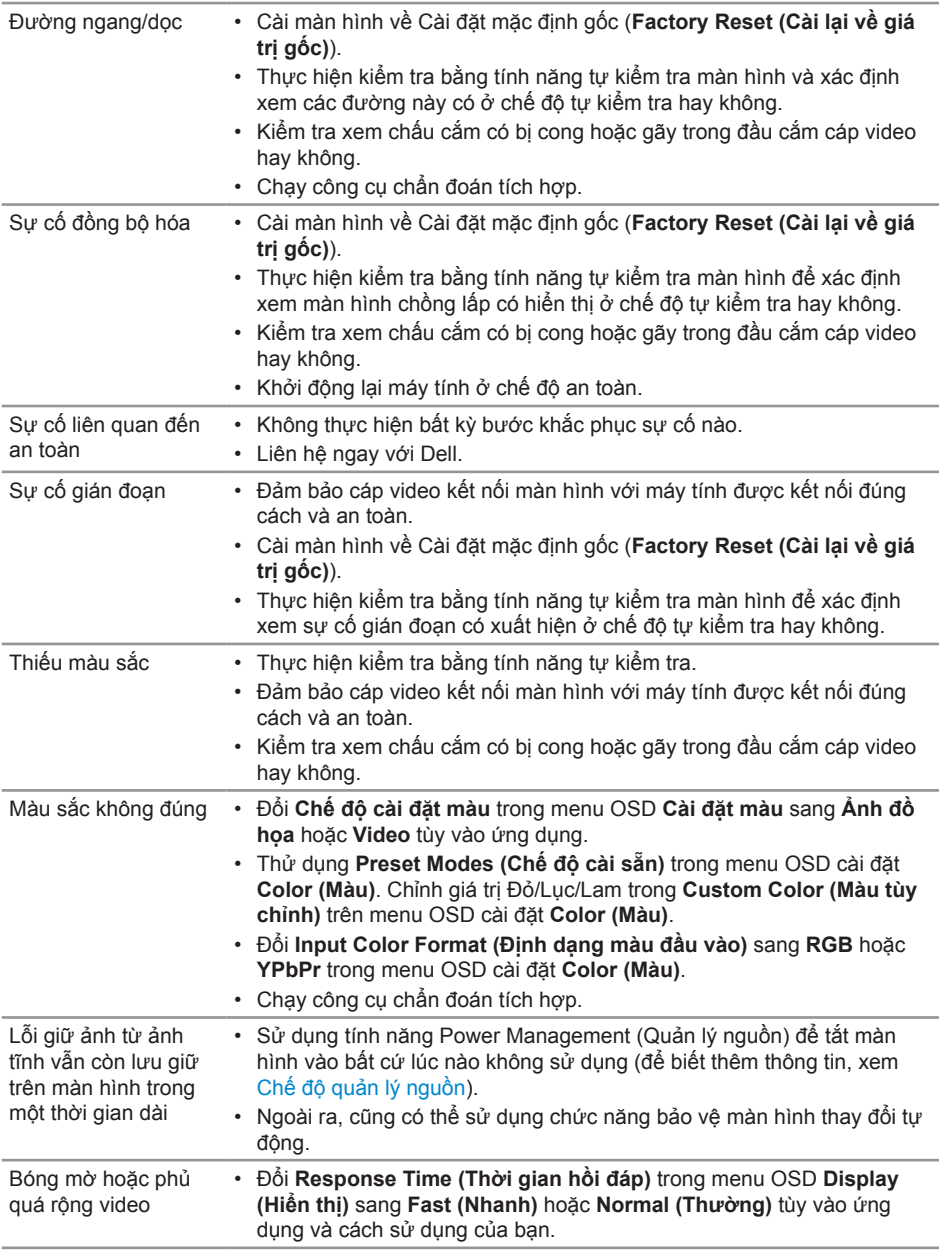

 $(\nabla)$ 

# **Sự cố liên quan đến sản phẩm**

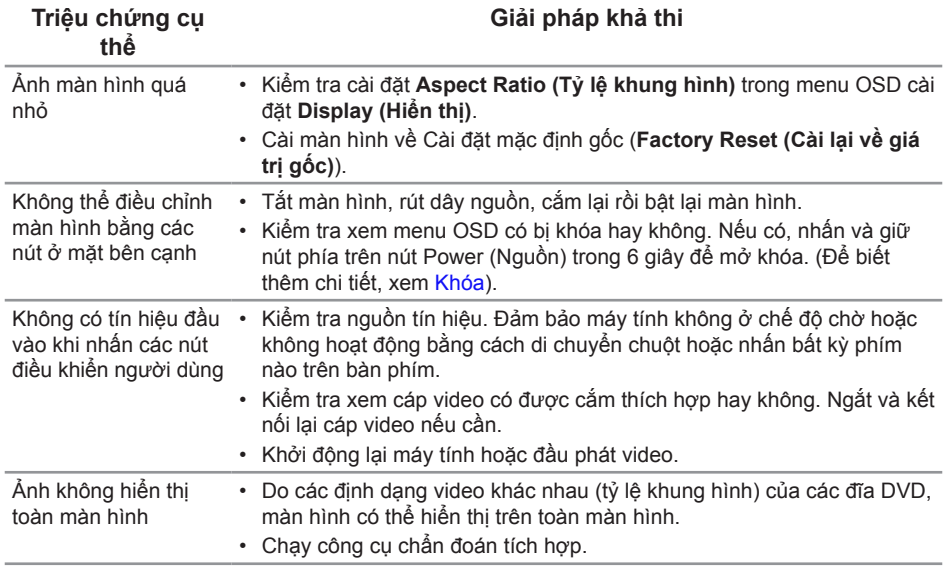
## **Sự cố liên quan đến Buýt Nối tiếp Đa năng (USB)**

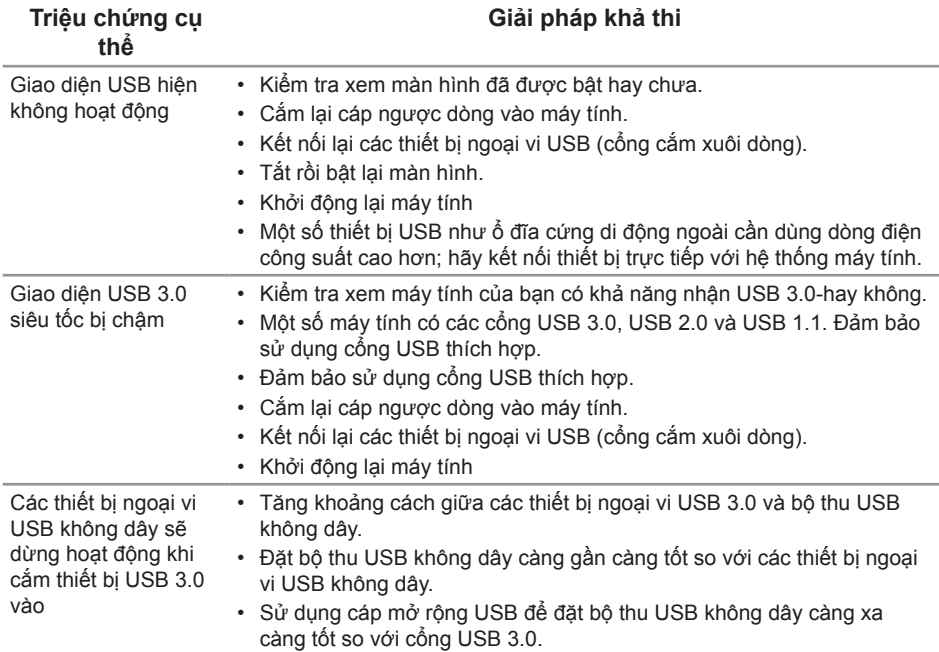

## **Các vấn đề cụ thể của Microsoft® Skype for Business®**

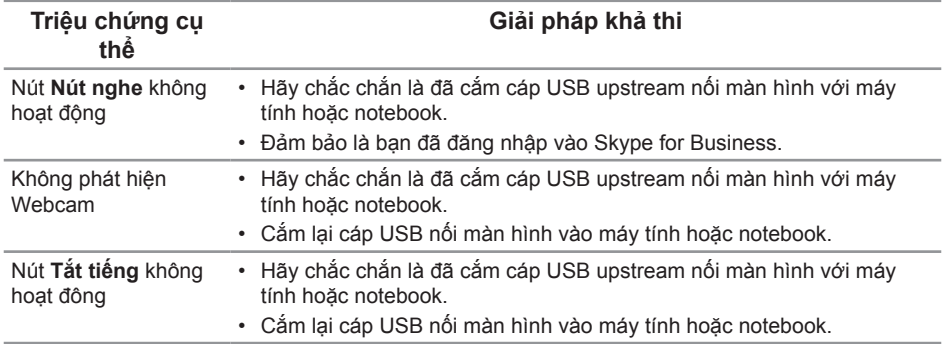

DELI

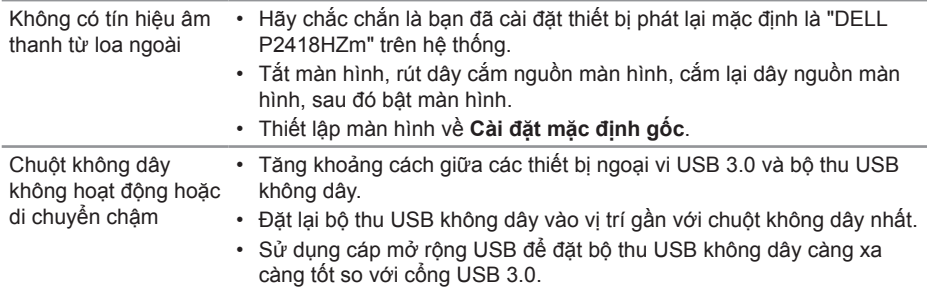

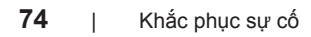

 $(\overline{DCL}$ 

# **Phụ lục**

#### **CẢNH BÁO: Hướng dẫn an toàn**

**CẢNH BÁO: Sử dụng các nút điều khiển, điều chỉnh hoặc các quy trình khác ngoài các quy trình được nêu rõ trong tài liệu này có thể khiến người dùng dễ bị điện giật, gặp các rủi ro về điện và/hoặc cơ học.**

Để biết thông tin về các hướng dẫn an toàn, hãy xem *Thông tin về An toàn, Môi trường và Quy định (SERI)*.

## **Thông báo FCC (chỉ áp dụng ở Mỹ) và thông tin quy định khác**

Để có các thông báo FCC và thông tin quy định khác, hãy vào trang web tuân thủ quy định tại [www.dell.com/regulatory\\_compliance.](http://www.dell.com/regulatory_compliance)

## **Liên hệ với Dell**

**Để liên hệ với Dell về vấn đề bán hàng, hỗ trợ kỹ thuật hoặc dịch vụ khách hàng:**

- 1. Truy cập **[www.dell.com/](http://www.dell.com/contactdell)contactdell**.
- 2. Xác nhận quốc gia hoặc khu vực của bạn trong danh sách **Chọn quốc gia/khu vực** sổ xuống ở cuối trang.
- 3. Chọn liên kết dịch vụ hoặc hỗ trợ thích hợp dựa trên yêu cầu của bạn hoặc chọn cách liên hệ với Dell mà tiện lợi cho bạn. Dell cung cấp nhiều tùy chọn dịch vụ và hỗ trợ qua mạng và qua điện thoại. Khả năng có sẵn dịch vụ khác nhau ở mỗi quốc gia và sản phẩm, một số dịch vụ có thể không có sẵn tại khu vực của bạn.

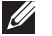

**LƯU Ý:** Nếu không có kết nối Internet hoạt động, bạn có thể tìm thấy thông tin liên lạc trên hóa đơn mua hàng, danh sách đóng gói, hóa đơn hoặc danh mục sản phẩm Dell của mình.

**DEL**